# **MSC-3 Instruction Manual**

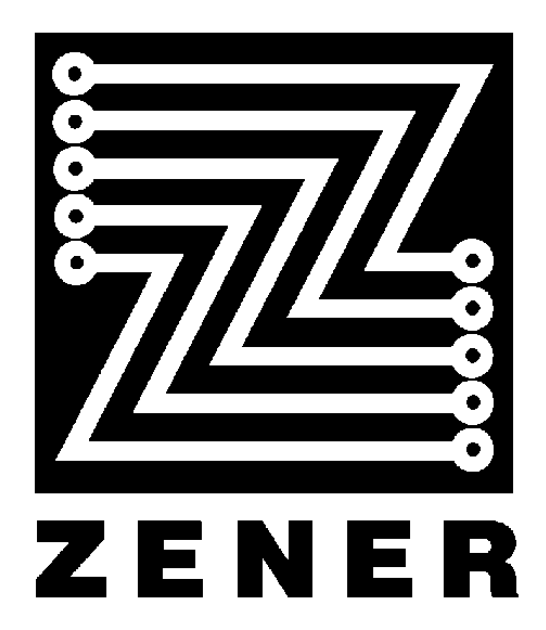

#### **ZENER TECHNOLOGY AND QUALITY ASSURANCE**

Since 1978 Zener Electric has supplied many thousands of AC drives to industry. These drives have been installed into numerous applications resulting in a wealth of in house experience. The Zener MSC-3 AC variable speed controller is the culmination of this experience, modern technology and industrial application requirements. The Zener Quality Assurance program ensures that every MSC-3 manufactured has proven to operate correctly in the production test bay before dispatch.

#### **MSC-3 PRODUCT WARRANTY**

Zener Electric warranty the MSC-3 against defective workmanship and materials for a period of 24 months from the date of dispatch. Such defects will be rectified free of charge for both labour and material, at Zener Electric's premises subject to:

- 1. Zener Electric's customer raising an order upon Zener for service and/or repairs, subject to a warranty claim. The order is to state particulars of the model and serial number, the date of original purchase and invoice/delivery docket number.
- 2. All damage resulting from incorrect installation or use other than in accordance with the instruction manuals issued by Zener Electric is excluded from this warranty.
- 3. The Warranty being rendered invalid if the product is misused or if any unauthorised alteration, modification or substitution of any part of the product be made or the serial number of the product is defaced or altered.
- 4. The cost of transportation (both ways) is to be met by the owner if it's necessary to return the product, or any part of it, to Zener Electric's premises.
- 5. A charge being accepted by the owner for travelling time and expenses incurred in connection with warranty service at the user's site as requested by the owner.
- 6. If the product was not purchased from Zener Electric directly, then a warranty claim must be lodged with the original supplier in the first instance. Repairs will not be effected by Zener Electric unless approved by the original supplier. Goods not of our own manufacture incorporated in our supply or sold by us, carry their maker's warranty only.
- 7. Goods returned for claim under warranty will be accepted on the condition that should the claim be rejected then all costs, including inspection, will be charged to the customer's account.
- 8. Zener Electric is not liable for any consequential loss.

#### **SAFETY**

Your MSC-3 must be applied, installed and operated in a safe manner. It is the responsibility of the user to ensure compliance with all regulations and practices covering the installation and wiring of your MSC-3. The instruction manual should be completely read and understood before attempting to connect or operate the MSC-3. Only skilled personnel should install this equipment.

#### **THE CONTENTS OF THIS MANUAL ARE SUBJECT TO CHANGE WITHOUT NOTICE**

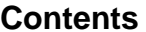

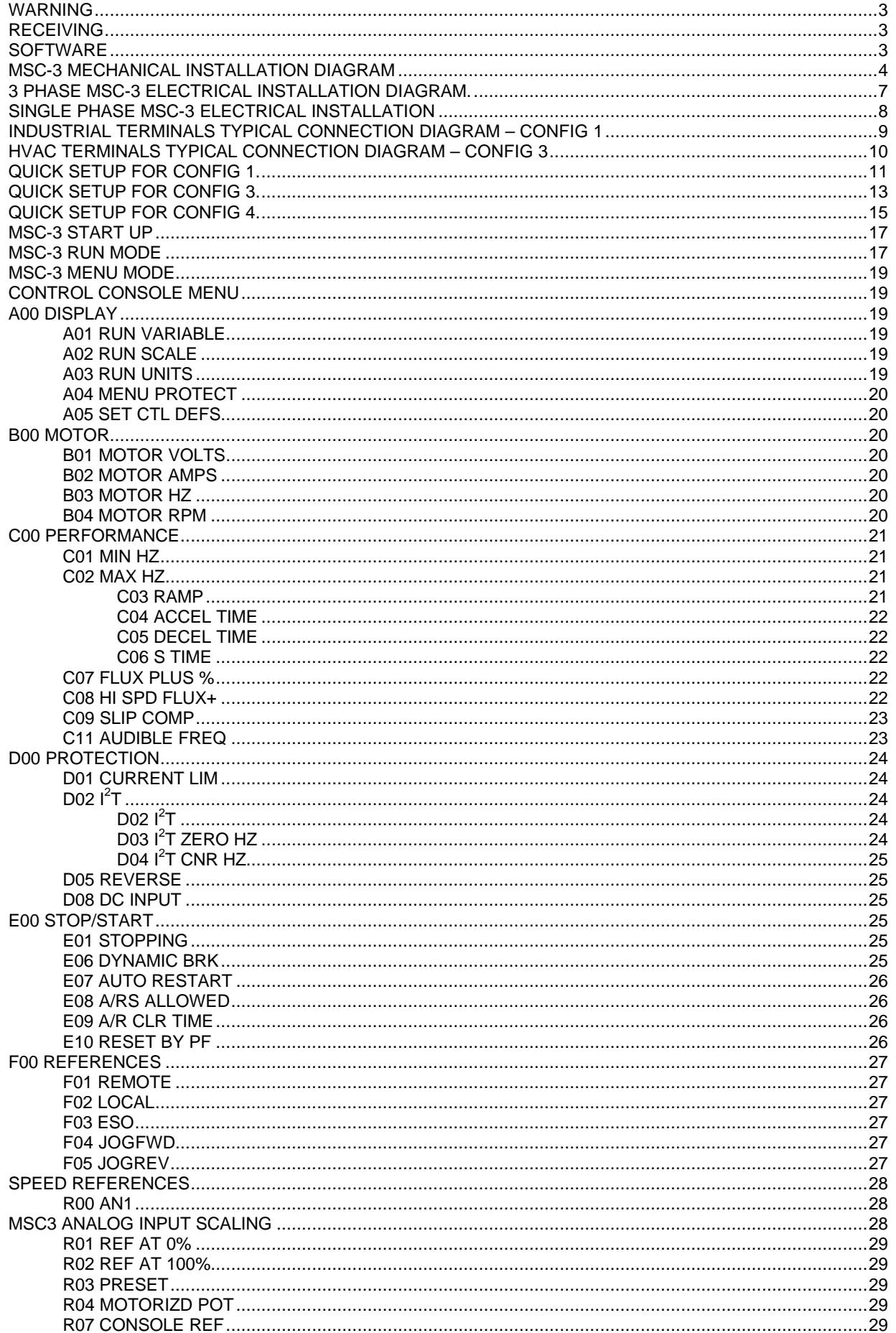

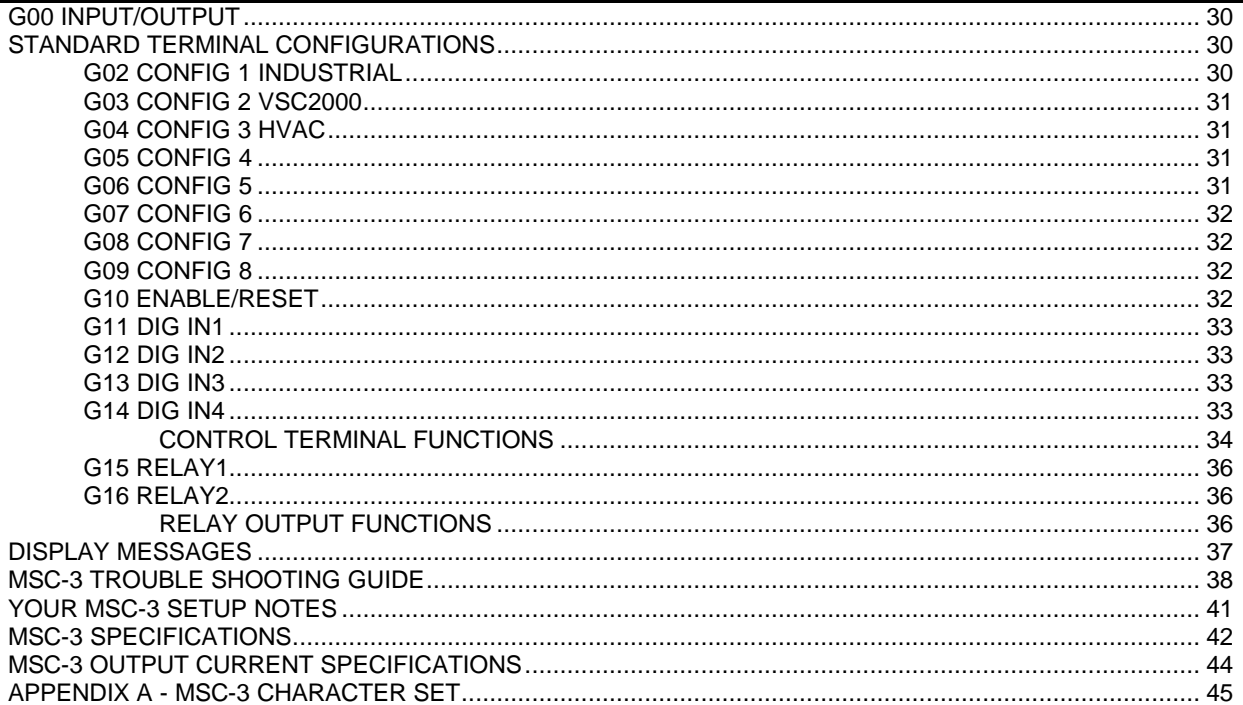

#### **Warning**

Please note the following:

Your MSC-3 must be applied, installed and operated in a safe manner in accordance with all local rules and regulations.

The MSC-3 is intended for use only in fixed wiring applications. It is not intended for use on a flexible supply cable.

The MSC-3 contains a substantial EMC line filter and as a result it is unsuitable for use on earth leakage protected circuits.

The MSC-3 contains capacitors that take greater than one minute to discharge below 50Vdc. The voltage across these capacitors should be measured before any work is carried out inside the enclosure.

The MSC-3 contains high energy circuits that may be hazardous. Do not operate the MSC-3 with the door or enclosure open.

#### **Receiving**

Inspect the MSC-3 for any shipping damage. If any damage is found, report it to the carrier immediately. Access the inside of the controller and visually check for any damage.

#### **Do not attempt to operate the MSC-3 if any obvious damage exists.**

After the initial inspection, the MSC-3 can be repacked and stored in a clean, dry location until it is required for use. DO NOT store this equipment in an area where the ambient temperature will fall below -20°C (-4°F) or rise above 70°C (158°F). DO NOT store this equipment in areas of high condensation or corrosive atmosphere. Proper storage is necessary to ensure satisfactory controller start up and performance.

#### **Software**

This manual applies to MSC-3 software revision 1.38. The software revision is displayed briefly at power up**.**

#### **MSC-3 Mechanical Installation Diagram**

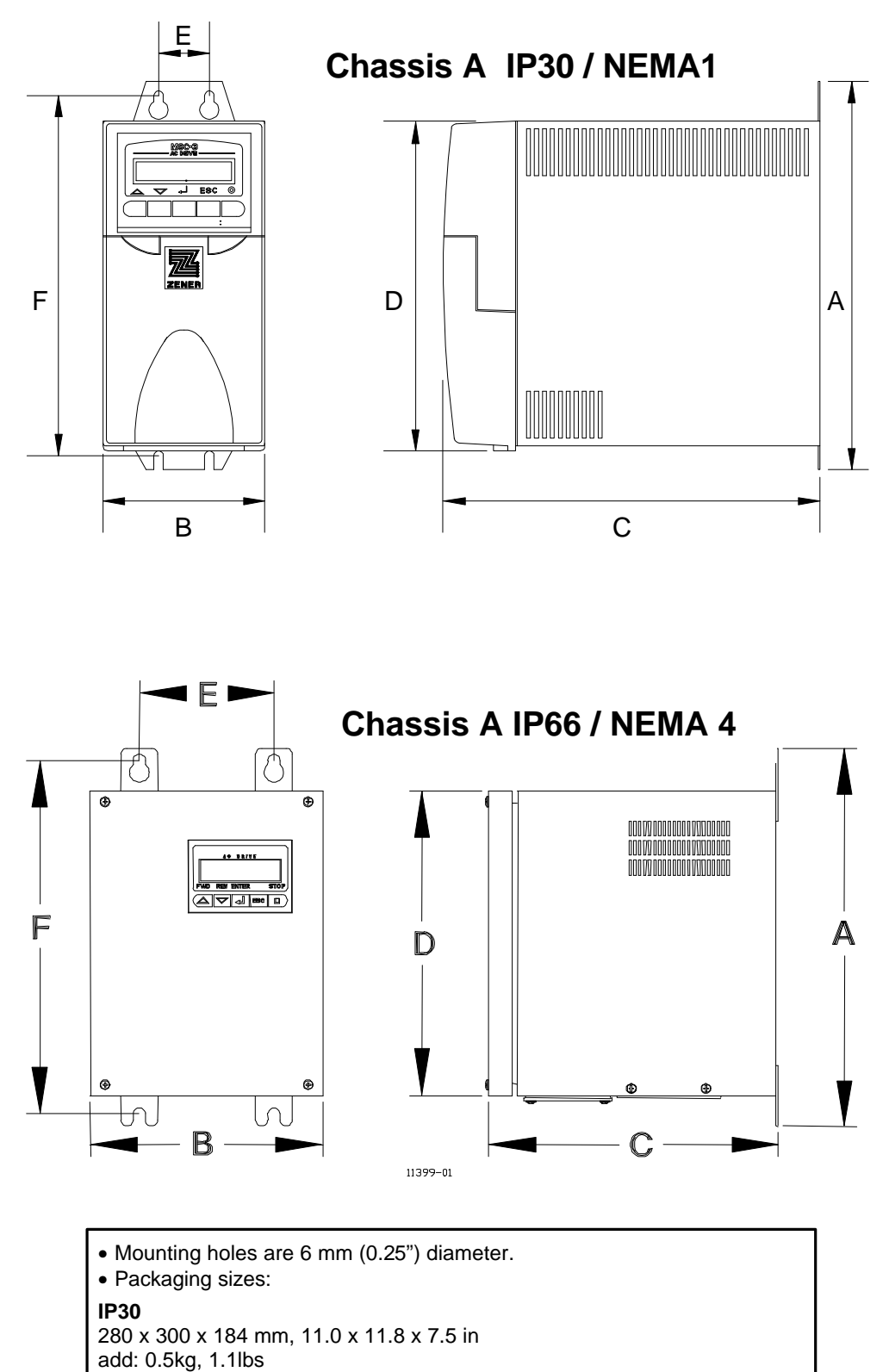

**IP66**

330 x 387 x 380 mm,13.0 x 15.2 x 15.0 in add: 1.4kg, 3.1lbs

• Allow 50mm above, below and either side of the enclosure for ventilation.

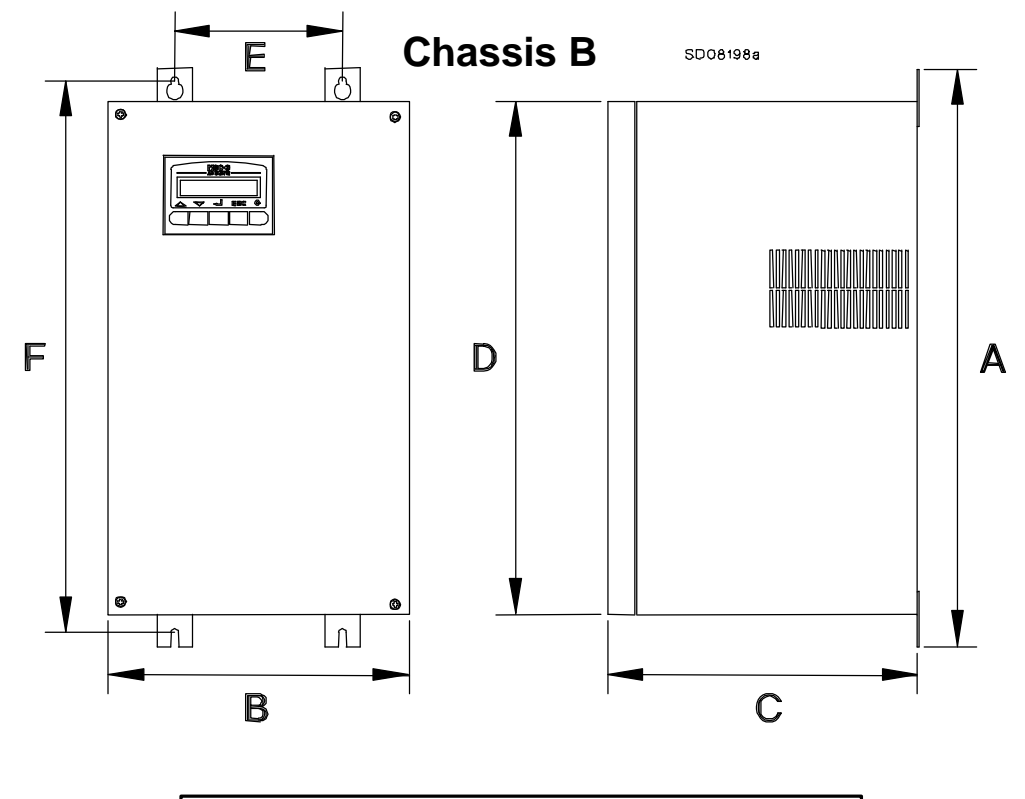

• Mounting holes are 6 mm (0.25") diameter. • Packaging sizes: **IP30 and IP66** 540 x 400 x 360 mm, 21.3 x 15.7 x 14.2 in add: 2.7kg, 6.0 lbs • Allow 75 mm above, below and either side of the enclosure for ventilation.

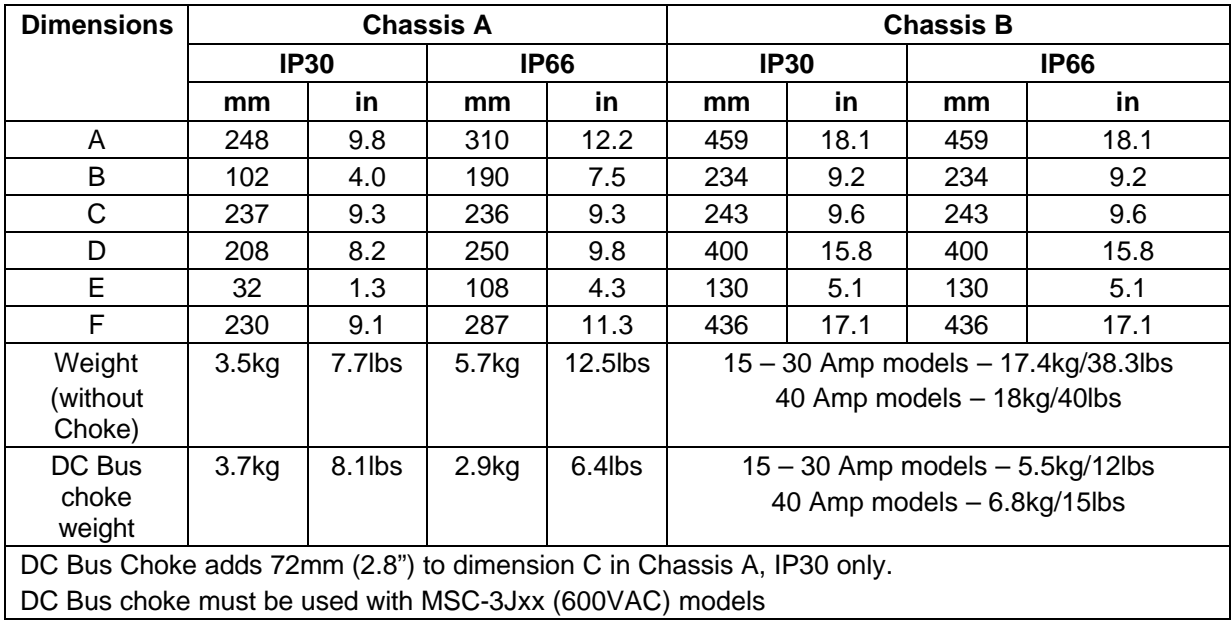

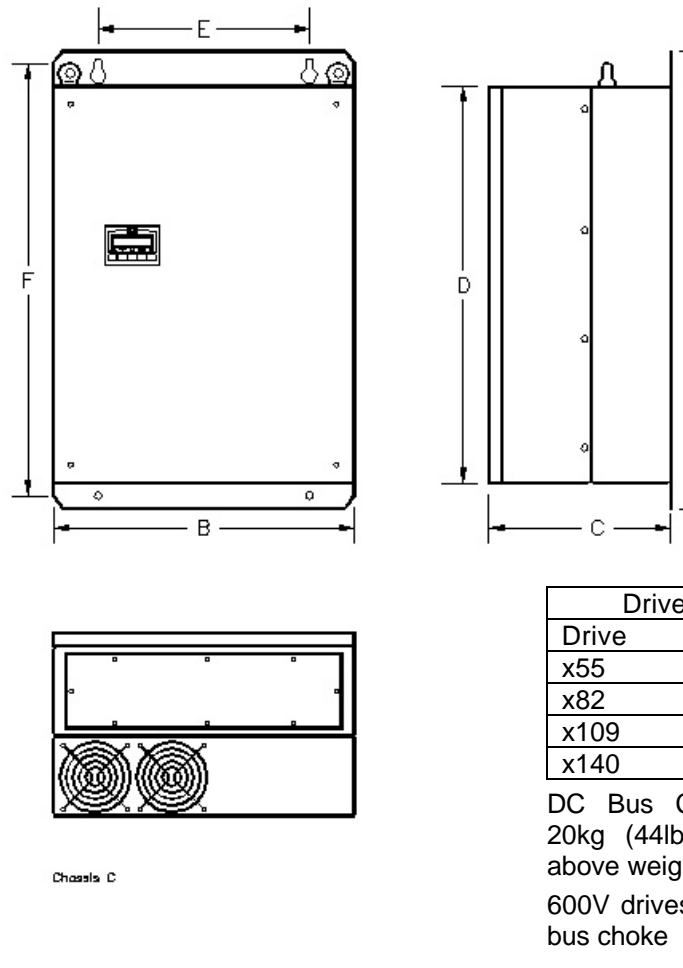

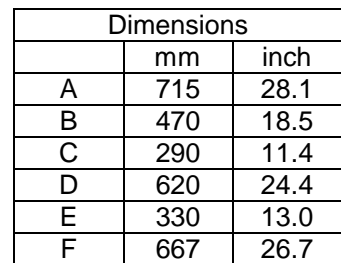

Dimensions for the IP 30 and IP66 chassis' are identical.

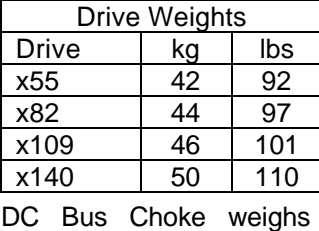

20kg (44lbs) on top of above weights. 600V drives must have a

- Mounting Holes are 12mm (0.47") diameter
- Packaging size IP30 and IP66: 520 x 750 x 440mm (20.5 x 29.5 x 17.3 inches) add 10kg (22lbs)
- Allow 100mm above, below and either side of the enclosure for ventilation.

## **IMPORTANT NOTES FOR ALL CHASSIS SIZES**

- The MSC-3 must be mounted in a vibration free location.
- Mount the MSC-3 vertically, away from heat radiating sources.
- Do not mount the MSC-3 in direct sunlight or on hot surfaces.
- If the MSC-3 is mounted inside another enclosure, the total heat dissipation must be allowed for.
- Remove gland plate before drilling cable holes.
- Do not allow metal shavings or any other conductive material to enter the enclosure or damage may result.
- Dimension tolerance is ±1.0mm (±0.04").
- DC Bus choke is mandatory with MSC-3Jxx (600VAC) models
- The optional DC Bus choke is fitted inside the MSC-3 in all models except Chassis A, IP30. For these models, the DC bus choke is located in an additional enclosure fitted to the rear face of the MSC-3. The wiring between the MSC-3 and the choke is internal.

# **Chassis C**

#### **3 Phase MSC-3 Electrical Installation Diagram.**

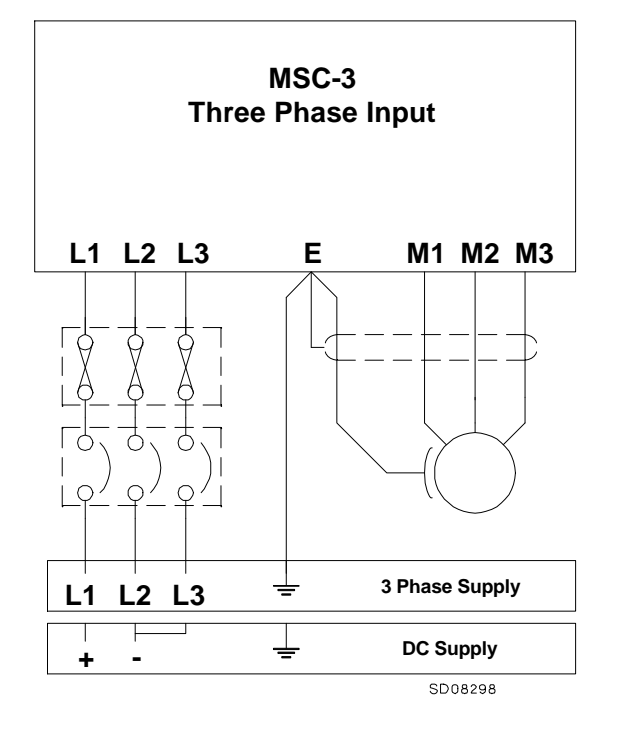

#### IMPORTANT

- 1. Either fuses or a circuit breaker should be connected as shown. Fast semiconductor fuses are not required.
- 2. UL compliant installations must use UL listed fuses as per the table below.
- 3. Cable sizes should be selected according to local wiring rules using the currents given in the table below.
- 4. For complete motor thermal protection microtherms or thermistors should be installed in the motor winding.
- **5.** For compliance with EMC standards, the motor wiring and ground conductor must be enclosed in a continuous metallic sheath or conduit, which has good contact to both the motor and inverter chassis. The sheath should contain only the wiring from one inverter and its associated motor cables. No other conductors may be included.

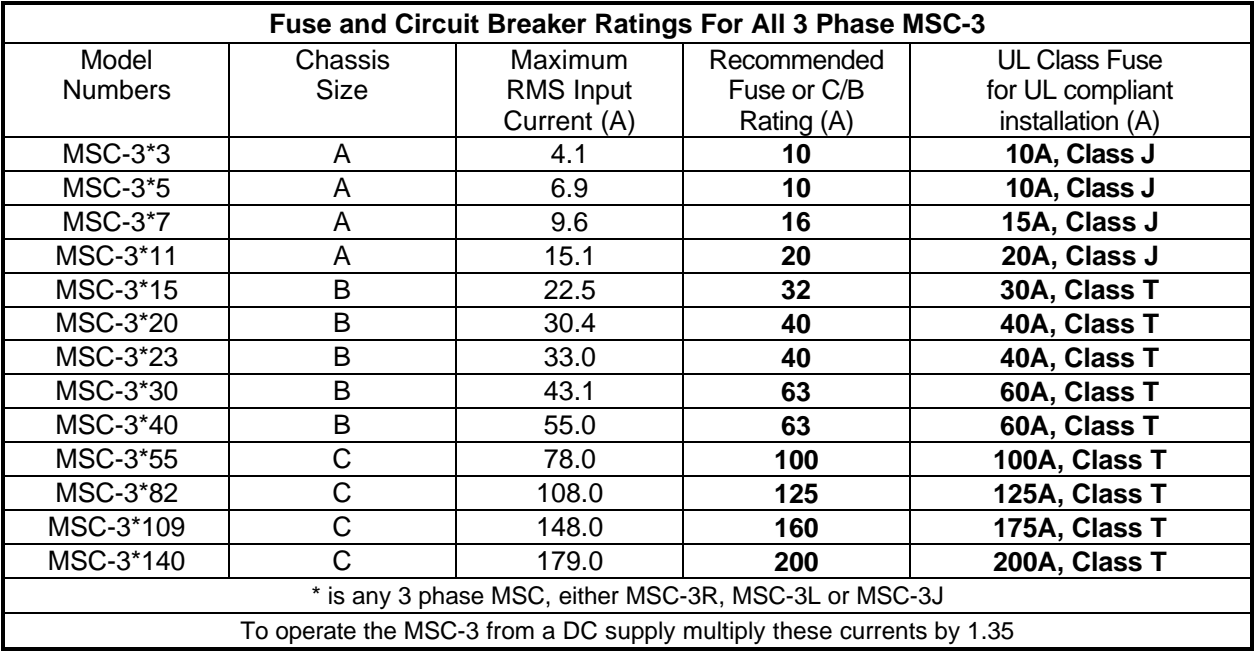

#### **Single Phase MSC-3 Electrical Installation**

Any model MSC-3 can be operated from a single phase supply. The constraints on single phase operation are as follows:

- The single phase supply voltage must be within the 3 phase supply voltage limits for the MSC-3 model to be used. For example, use an MSC-3Lxx model for a 240VAC single phase supply or a MSC-3Rxx model for a 480VAC single phase supply.
- A standard 3 phase motor of a voltage rating appropriate to the MSC-3 model should be used. See the specifications section of this manual for output voltages.
- If the optional DC bus choke is fitted to an MSC-3 powered from a single phase supply, the maximum available output voltage will decrease to 95% of the RMS input voltage. This means that the available motor torque at full speed will be reduced to approximately 90% of the motor rated torque. This is simply a consequence of operating the motor at lower than rated voltage. This derating does not apply if the optional DC bus choke is not fitted. De-rating can also be avoided if the single phase input voltage is 1.05 times the rated motor voltage.
- The MSC-3 is unsuitable for use with single phase motors.
- Terminals L2 and L3 should be connected together and the single phase supply should be connected to L1 and L2. In all other respects the connections are the same as for a 3 phase supply.
- The continuous output current rating is reduced from the values stated for 3 phase supply operation according to the graph below.

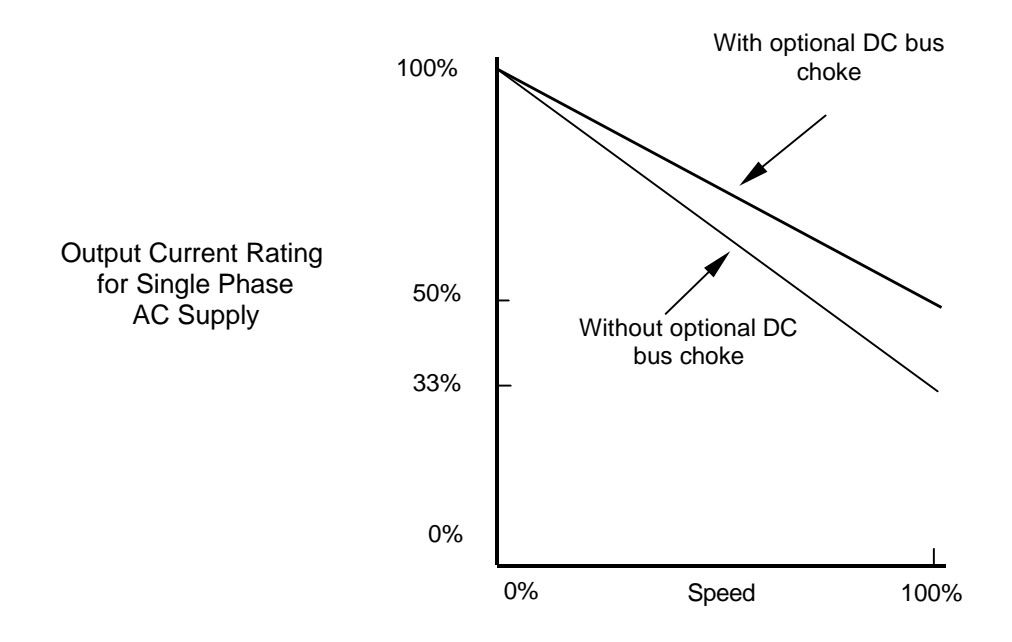

## **Industrial Terminals Typical Connection Diagram – Config 1**

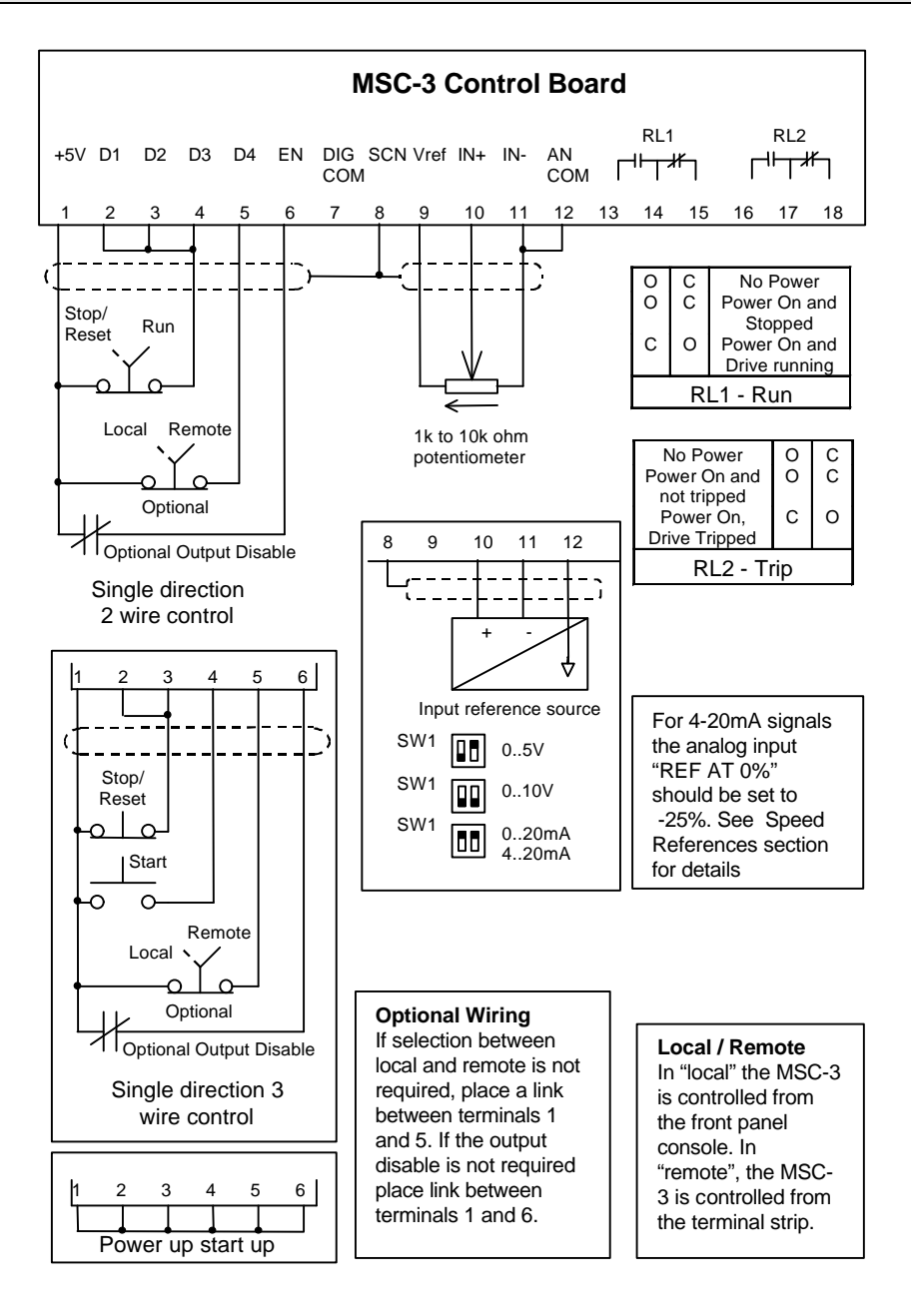

## **HVAC Terminals Typical Connection Diagram – Config 3**

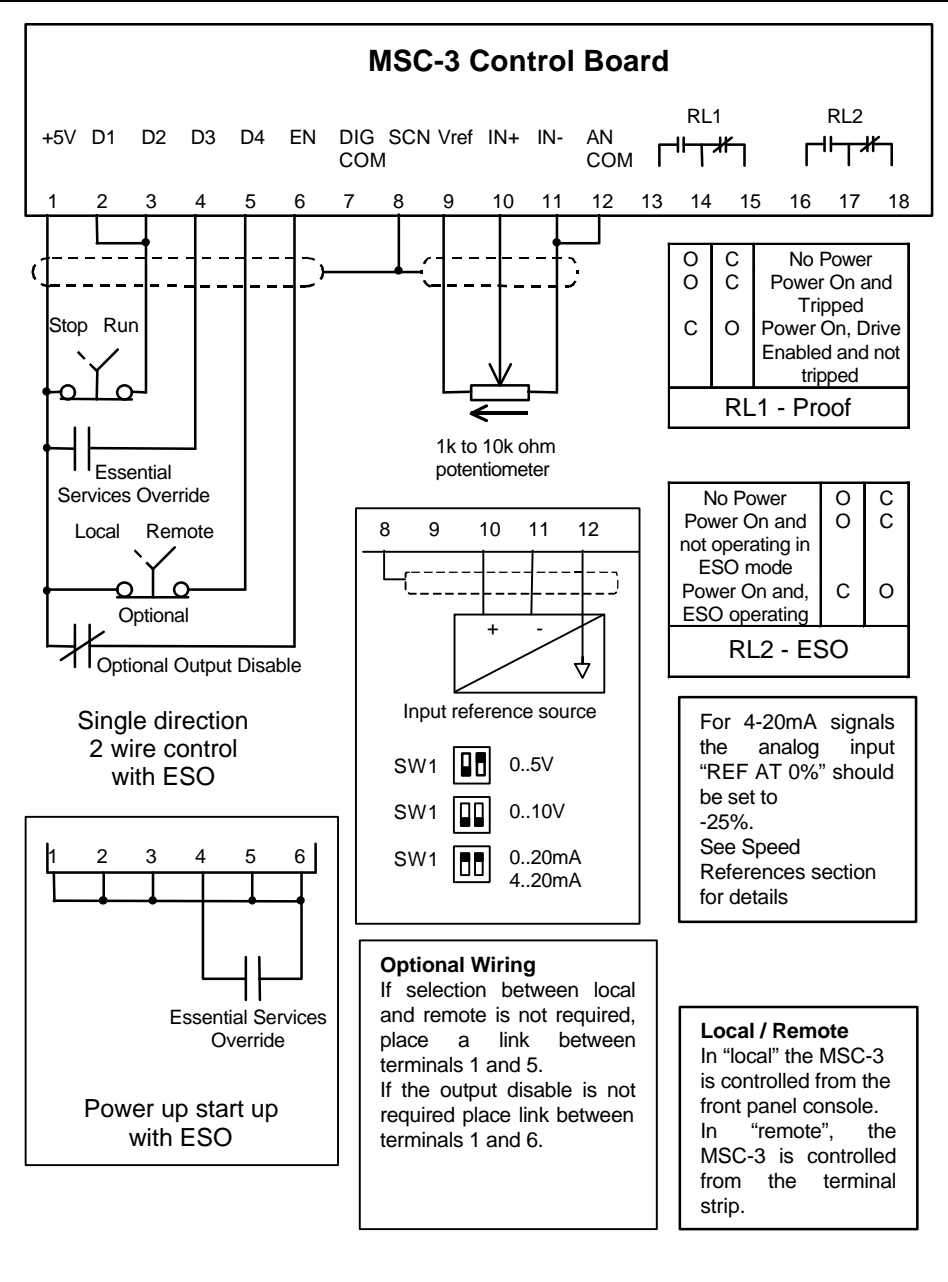

For 4-20mA signals the analog input "ZERO%" should be set to 20%. See Speed References section for details

#### **Quick Setup for Config 1.**

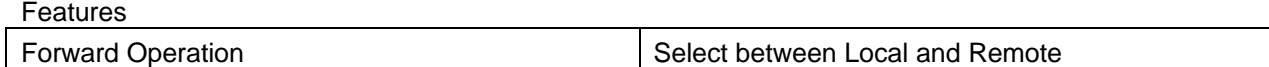

This terminal configuration gives single direction control from the terminal strip. This uses the MSC-3 default terminal configuration, Config 1.

**STEP 1.** Wire your supply into the L1, L2, L3 and Earth terminals. Wire your motor into the M1, M2, M3 and Earth terminals. See page 7 of the instruction manual for recommended fuse or circuit breaker ratings.

**STEP 2.** Choose your control method from one of the following. Connect your control wiring as shown.

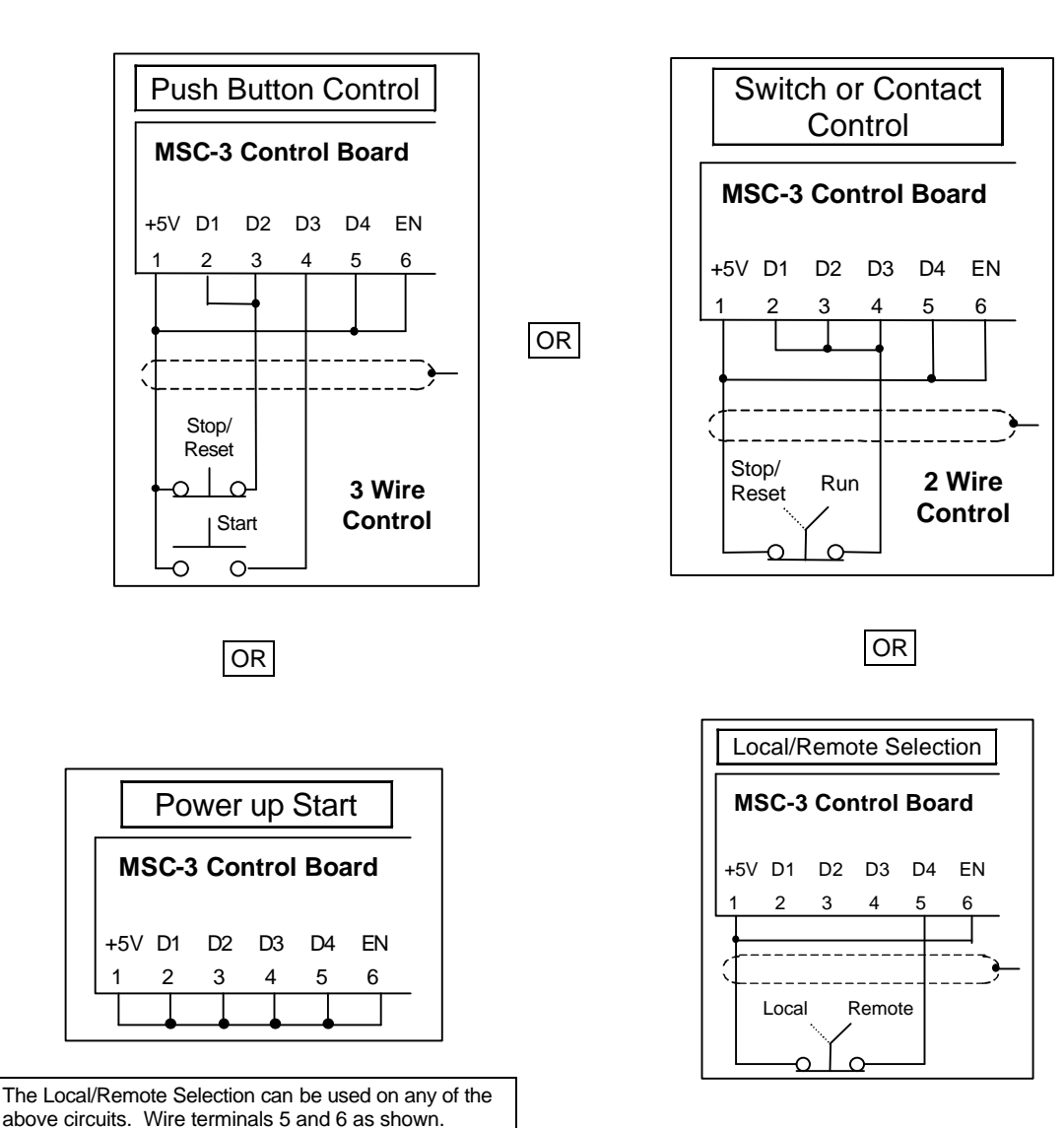

**STEP 3.** Choose your speed reference and connect it as shown.

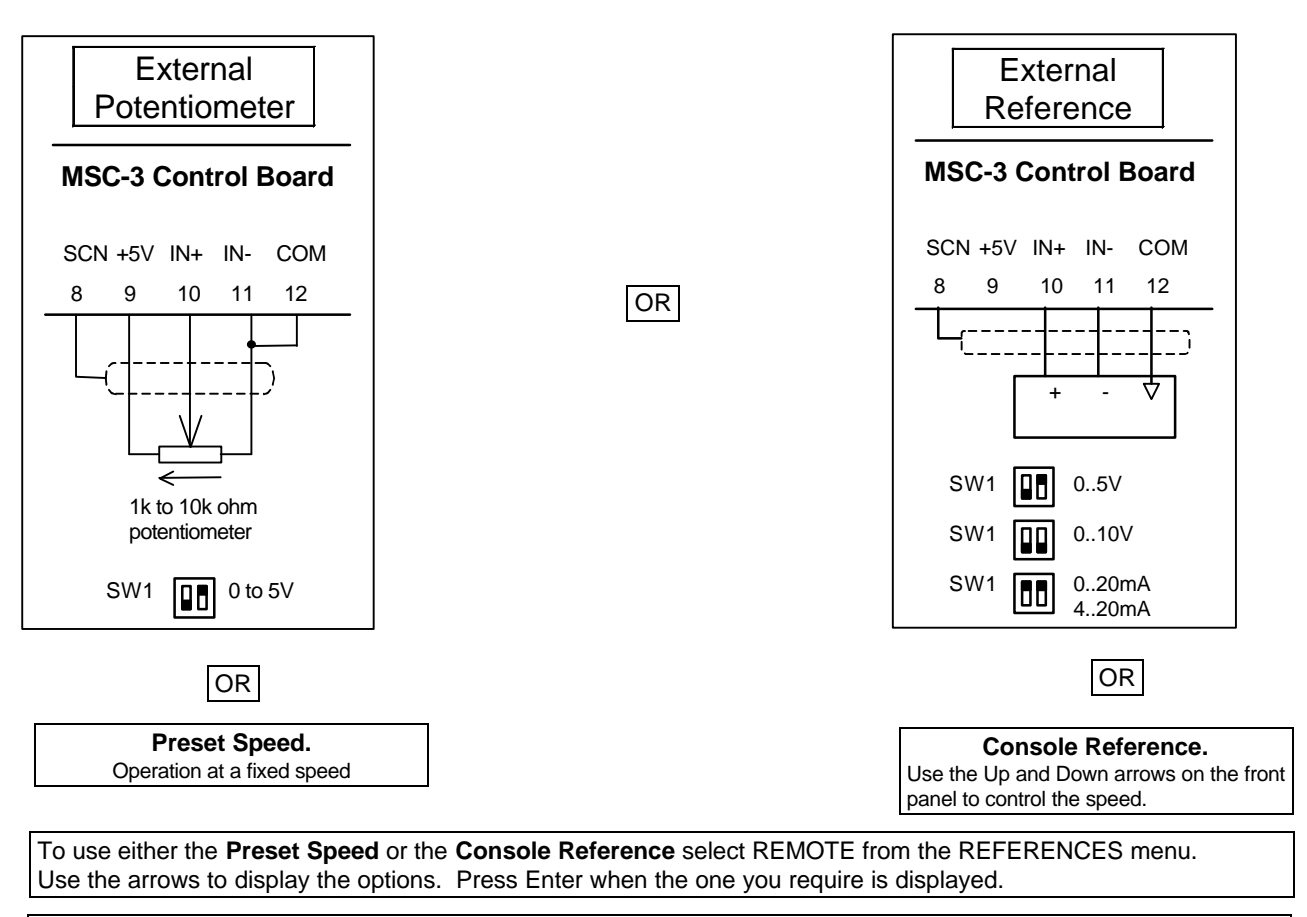

Set SW1 as shown. If a **4 to 20mA** reference is to be used, select REMOTE from the REFERENCES menu. AN1 should be displayed. Press Enter. Set the REF AT 0% to –25%. Press Enter.

**STEP 4.** Setup your motor parameters in the MOTOR menu using the motor nameplate information.

**STEP 5.** From the PERFORMANCE menu setup your MIN and MAX speeds and your RAMP times.

**STEP 6.** From the PROTECTION menu setup your current limit and  $I<sup>2</sup>$ t currents.

#### **Quick Setup for Config 3.**

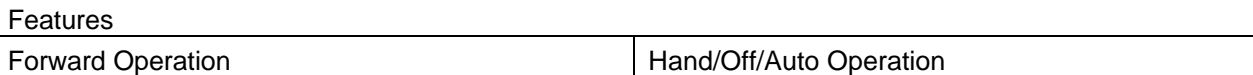

**STEP 1.** Wire your supply into the L1, L2, L3 and Earth terminals. Wire your motor into the M1, M2, M3 and Earth terminals. See page 7 of the instruction manual for recommended fuse or circuit breaker ratings.

**STEP 2.** Choose your control method from one of the following. Connect your control wiring as shown. Do not connect the wire into terminal 6 yet.

OR

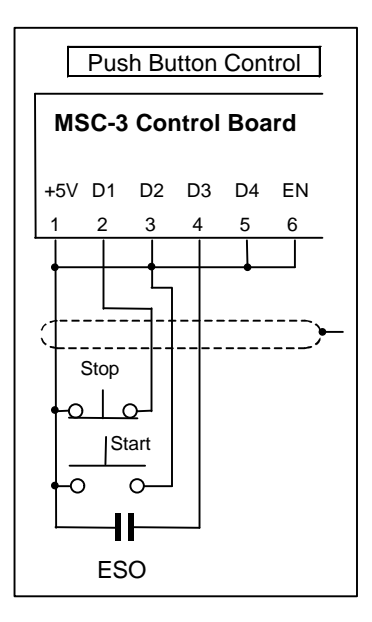

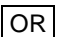

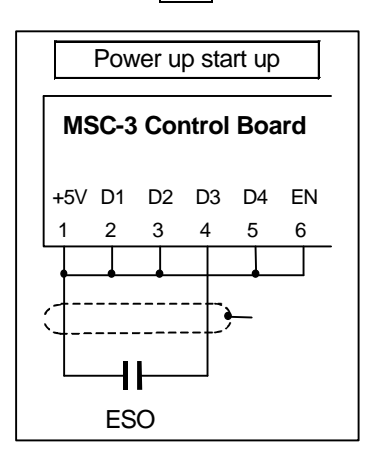

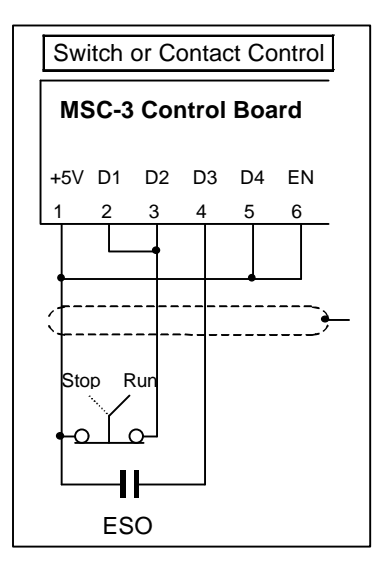

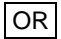

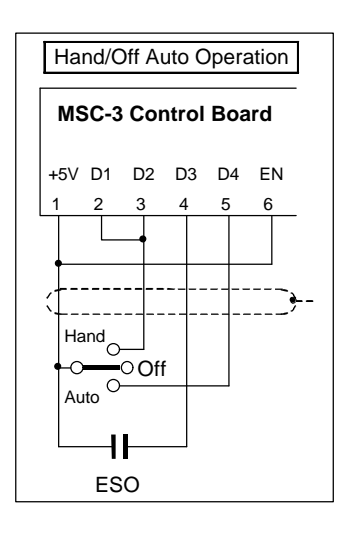

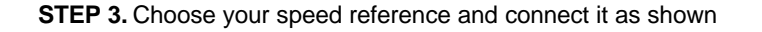

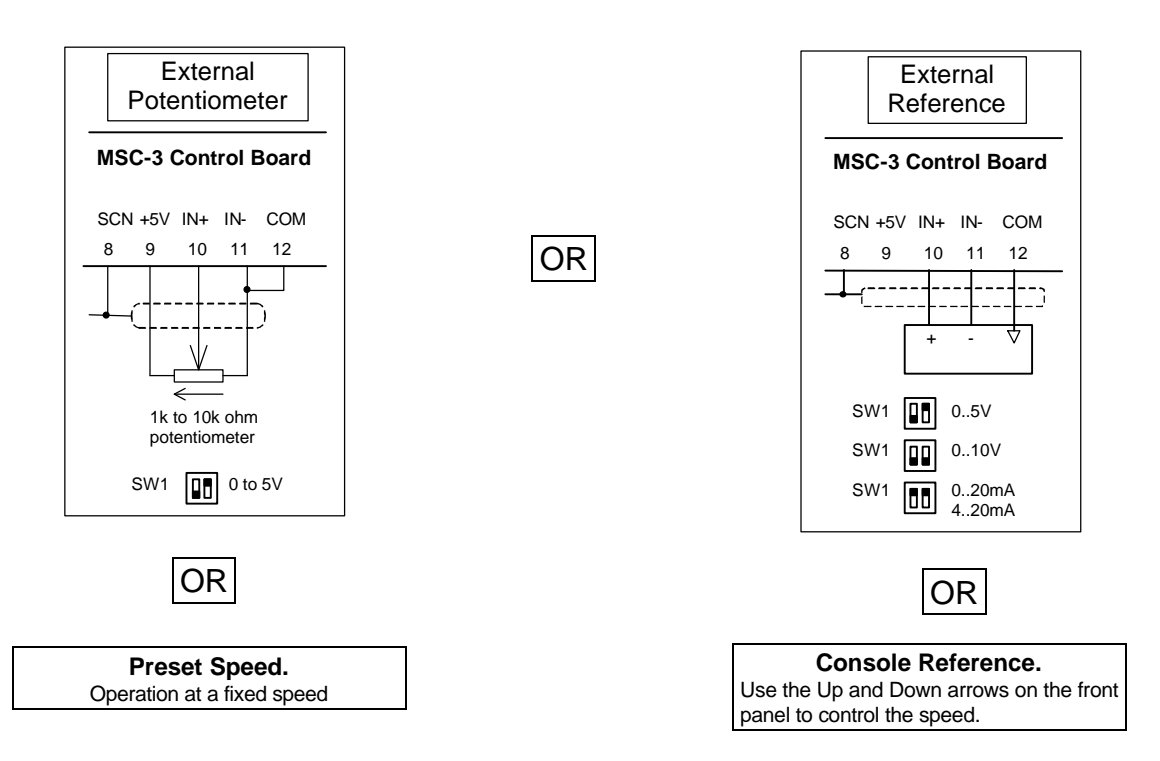

To use either the **Preset Speed** or the **Console Reference** select REMOTE from the REFERENCES menu. Use the arrows to display the options. Press Enter when the one you require is displayed.

Set SW1 as shown. If a **4 to 20mA** reference is to be used, select REMOTE from the REFERENCES menu. AN1should be displayed. Press Enter. Set the REF AT 0% to -25%. Press Enter.

- **STEP 4.** From the INPUT/OUTPUT menu select Terminal CFG. Use the up and down arrows until CONFIG 3 is displayed. Press ENTER. Now connect the wire to terminal 6.
- **STEP 5.** Setup your motor parameters in the MOTOR menu using the motor nameplate information.
- **STEP 6.** From the PERFORMANCE menu setup your MIN and MAX speeds and your RAMP times.
- **STEP 7.** From the PROTECTION menu setup your current limit and  $I<sup>2</sup>$ t currents.

#### **Quick Setup for Config 4.**

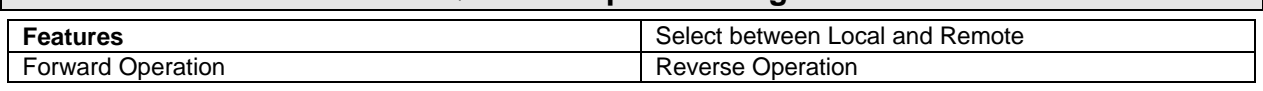

**STEP 1.** Wire your supply into the L1, L2, L3 and Earth terminals. Wire your motor into the M1, M2, M3 and Earth terminals. See page 7 of the instruction manual for recommended fuse or circuit breaker ratings.

**STEP 2.** Choose your control method from one of the following. Connect your control wiring as shown. Do not connect the wire into terminal 6 yet.

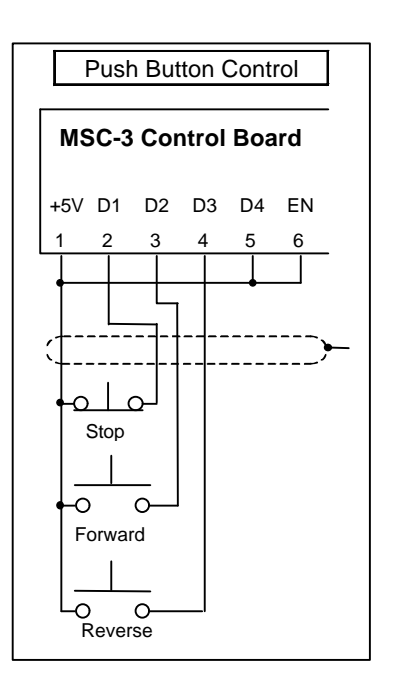

.

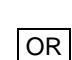

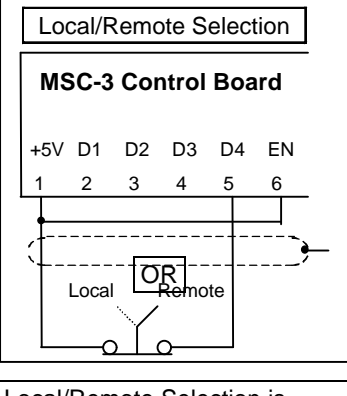

If Local/Remote Selection is required wire terminals 5 and 6 as shown.

**STEP 3.** Choose your speed reference and connect it as shown.

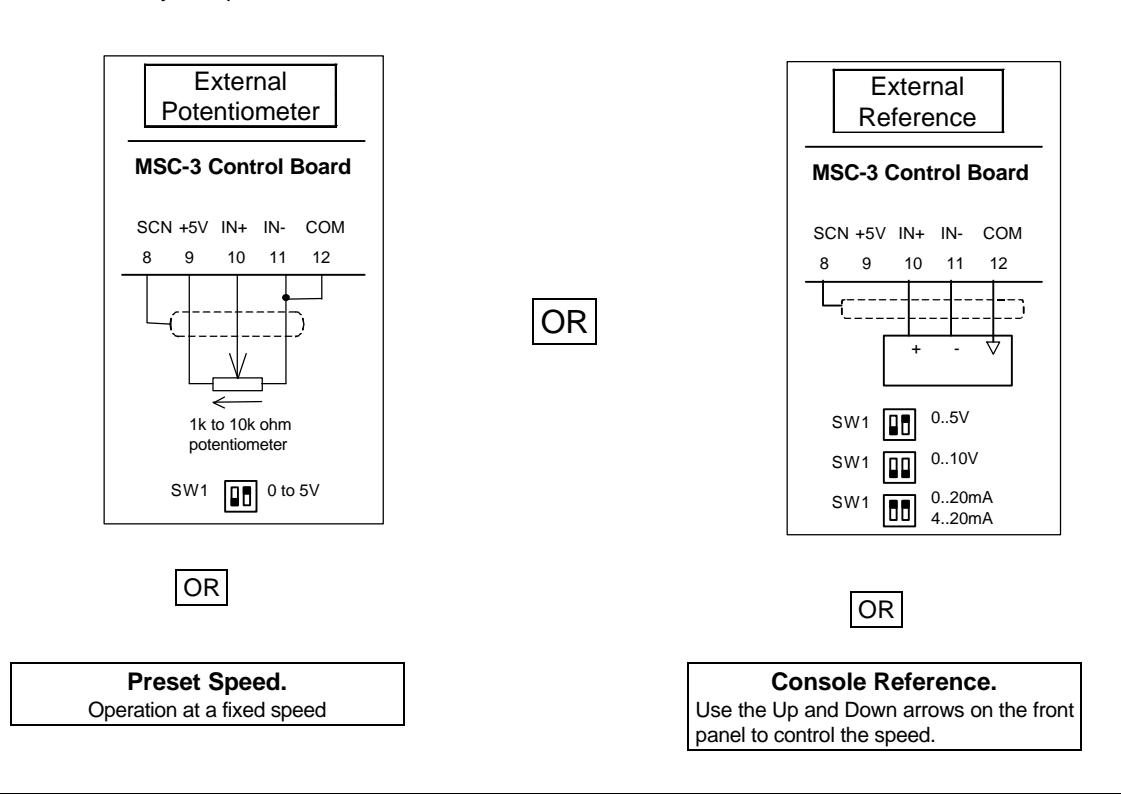

To use either the **Preset Speed** or the **Console Reference** select REMOTE from the REFERENCES menu. Use the arrows to display the options. Press Enter when the one you require is displayed.

Set SW1 as shown. If a **4 to 20mA** reference is to be used select REMOTE from the REFERENCES menu. AN1should be displayed. Press Enter. Set the REF AT 0% to -25%. Press Enter.

- **STEP 4.** From the INPUT/OUTPUT menu select Terminal CFG. Use the up and down arrows until CONFIG 4 is displayed. Press ENTER. Connect the wire to terminal 6 now.
- **STEP 5.** Setup your motor parameters in the MOTOR menu using the motor nameplate information.
- **STEP 6.** From the PERFORMANCE menu setup your MIN and MAX speeds and your RAMP times.
- **STEP 7.** From the PROTECTION menu setup your current limit and  $I<sup>2</sup>$ t currents.
- **STEP 8.** From the PROTECTION menu enable the REVERSE direction.

### **MSC-3 Start up**

Connect the input and motor wiring in accordance with the Electrical Installation Diagram. Select the terminal configuration you require from the table on page 30. Connect the control wiring according to the appropriate Control Wiring Diagram or follow a quick setup. The MSC-3 is now ready to run. Before applying power ensure that rotation of the motor shaft will not cause injury or damage.

After applying power it is recommended that you at least go through the MOTOR, PERFORMANCE and the INPUT/OUTPUT menus to set up the MSC-3 before running the motor to prevent any unexpected motor operation. The MSC-3 is supplied with a link between the En terminal and the +5V terminal which is all that is required to run the MSC-3 from the console. A connection between these two terminals must always be made for the motor to run.

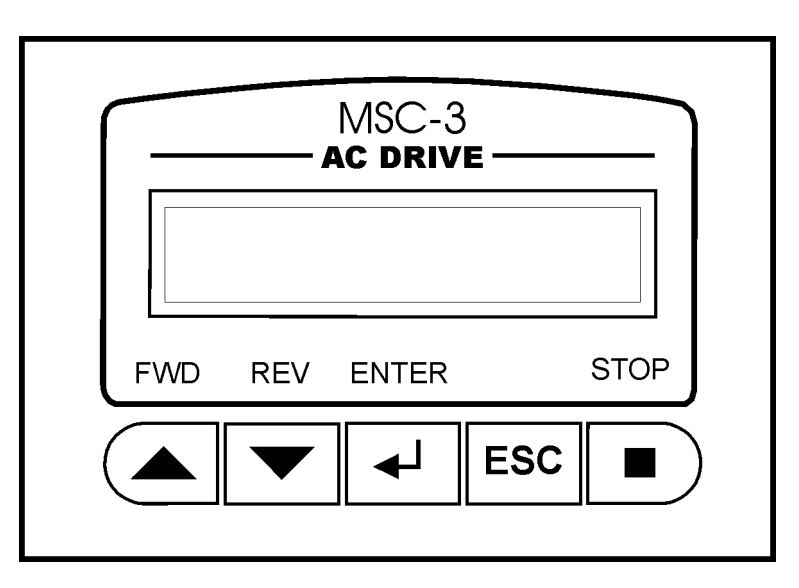

The five pushbuttons and display form a console through which drive features and settings are altered to suit the application. When the MSC-3 is first powered up, the start banner is displayed for approximately 2 seconds. An example of the start banner is shown below. It displays the drive size, software version and the temperature of the MSC-3 hardware. While the banner is displayed the internal fan is switched on to verify its operation. If the fan is not required it will then be turned off.

$$
\begin{array}{|c|c|}\n\hline\n\text{R11} \\
\hline\n\text{V1.38} & 23^{\circ}\text{C}\n\end{array}
$$

#### **MSC-3 Run mode**

Once the start banner is removed the display is set in the **Run Mode**. The top line contains the run variable. The second line contains the speed reference and the drive status. An example of the Run Mode display is shown below:

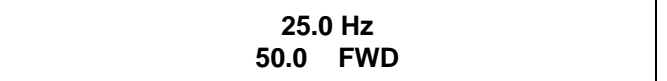

The example shows that the desired output speed is 50 Hz and the motor is rotating at 25 Hz in the forward direction as indicated by the status.

To start the drive, select a direction by pressing either of the run buttons:  $\triangle$  FWD or  $\nabla$ REV button. Use the  $\triangle$  FWD button to increase the speed reference and the  $\nabla$  REV button to decrease it. The motor should rotate up to the desired speed. If it does not, refer to the Trouble Shooting Guide at the end of this manual.

If the motor shaft spins in the wrong direction remove the input power, wait for the MSC-3 to discharge and swap any two motor phase wires. Re-apply input power and select a direction by pressing  $\triangle$  FWD or  $\nabla$  REV.

Operation and access to the Run Mode and Menu Mode is done with the console push buttons. The action of each push button changes with the mode of operation and the state of the drive. The following table describes how the console push buttons affect the drive control.

#### **Console Push Button operations**

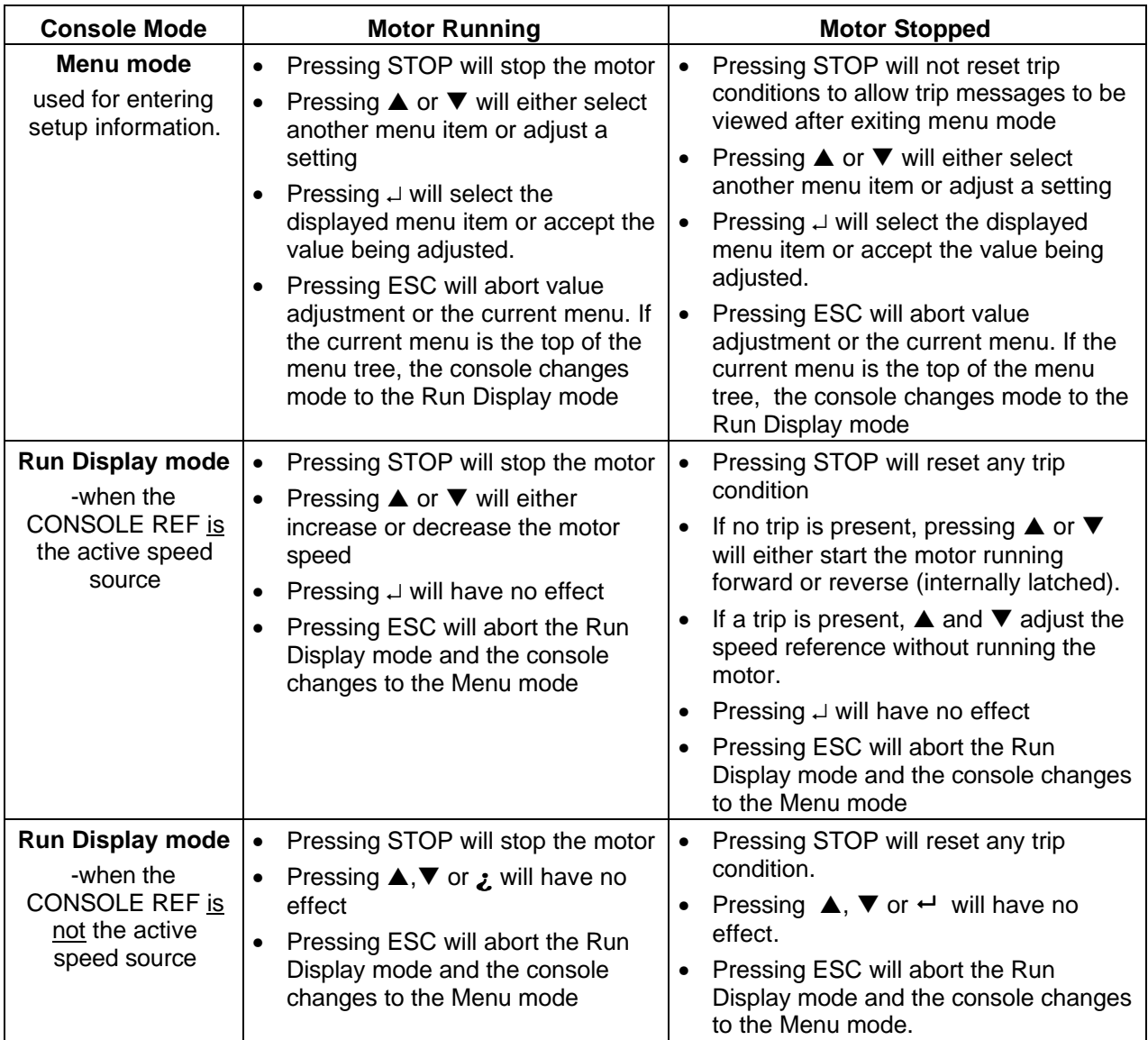

#### **MSC-3 Menu mode**

The Menu mode is entered from the Run mode by pressing the ESC push button (pressing ESC again will return to Run mode). Use the  $\blacktriangle$  and  $\nabla$  push buttons to display each menu item. To enter the menu press the **¿** push button. This action will either display another menu or display a setting ready for adjustment.

#### **Control Console Menu**

#### **A00 DISPLAY**

This menu allows selection of run variables and in the case of output frequency adjustment of its display format and units. It also provides a restore factory defaults function.

#### **A01 RUN VARIABLE**

A single run variable is selected from this menu for display on the run screen.

- **V01** Hz Output frequency
- **V02** rpm Motor speed
- V03 % Load Relative motor load
- **V04** Amps Drive output current
- **V05** Volts DC DC link voltage
- **V06** kW Drive output power
- **V07** Volts AC Drive output voltage
- **V08** °C Power circuit temperature (Celsius)
- **V09** °F Power circuit temperature
	- (Fahrenheit)
- $\bullet$  **V10**  $I^2$ t used Motor thermal overload level

#### **A02 RUN SCALE**

#### **Default Value:** 50.0

The default run variable is output frequency in Hz. This is the only run variable that may be re-scaled. It can be changed to any number from 1.0 to 9999 (or 999.9 with one decimal place).

With A02 RUN SCALE displayed on the top line, press enter and the run scale value is displayed ready for edit. Use the up and down push buttons to adjust each individual digit. Press Enter to move to the next digit. To abandon the adjustment at any time, press the ESC push button.

Once the last digit has been adjusted, press Enter. The value remains on the display and is waiting for decimal point assignment. Use the up and down push buttons to shift the decimal point and Enter to accept the position.

Press ESC to return to A00 DISPLAY.

#### **A03 RUN UNITS**

#### **Default Value:** Hz

The MSC-3 is able to display the output frequency in user defined units. The default setting is Hz, but it can be changed, so that the display will show user preferred units. For example, mtr/min, Cans/hr or anything else up to 8 characters. The output frequency is the only run variable whose units can be changed. The available characters are found in Appendix A

With A03 RUN UNITS displayed on the top line press Enter and the existing run units are displayed on the second line. Use the up and down push buttons to select a different character.

When the desired character is displayed, press Enter and the next character may now be adjusted. Repeat this seven more times. Changes to the run units can be abandoned at any point by pressing the ESC push button.

When the eighth character is selected, pressing Enter will accept the new units setting.

#### **A04 Menu Protect**

The feature protects the entire menu mode with a code so that settings and configurations are protected from unauthorized changes. After you enable this feature, return to the Run Screen. The next time anyone presses ESC to enter the Menu mode the following message will appear:

> **A07 Enter Code 0**

Use the up and down buttons to adjust the code value to the number **1470**. Press Enter to accept. If entered correctly, the familiar menu mode will be displayed. If the correct code is not entered you are returned back to the run screen.

#### **A05 SET CTL DEFS**

This menu allows the factory default parameters to be reinstalled. **The MSC-3 must be disabled before you can restore the defaults.** Pressing the Enter button will cause the message **A06 CHECK WIRING** to be displayed. This is intended as a warning and an opportunity to confirm that terminal wiring is suited to the default settings, otherwise unexpected drive operation may result.

Pressing the ENTER button again will cause the defaults to be loaded.

#### **B00 MOTOR**

This menu allows you to enter motor nameplate information. Press the Enter button to view and modify Motor Volts, Motor Amps, Motor Hz and Motor rpm.

#### **B01 MOTOR VOLTS**

**Default value:** 230, 240, 415, 460 or 575 V (depends on model) Range: 200..900 V

Use the up or down push buttons to adjust this setting to the motor nameplate voltage. Press Enter when finished and the motor nameplate current is displayed or ESC to abort the adjustment

#### **B02 MOTOR AMPS**

**Default value:** drive nominal current

Range: 18 to 137% of drive overload current listed in the MSC-3 Output Current Specifications table on page 44.

Use the up or down push buttons to adjust this setting to the motor nameplate current in amps. Press Enter when finished and the motor frequency is displayed or ESC to abort the adjustment.

Entering the Nameplate Current of your motor determines the operation points for the Flux Plus and Slip Comp features. This setting is not used to limit the output current of the MSC-3. Refer to D01 CURRENT LIMIT for that particular feature.

#### **B03 MOTOR Hz**

**Default value:** 50 or 60 Hz

Range: 30..200 Hz

Use the up or down push buttons to adjust this setting to the motor nameplate frequency (Hz). Press Enter when finished or ESC to abort the adjustment. This setting does not affect the minimum or the maximum frequency output of the MSC-3. Refer to C01 MIN Hz and C02 MAX Hz for those features.

#### **B04 MOTOR RPM**

**Default value**: 1465 or 1765 rpm

Range: 500..60 times the Motor Hz entered previously, in rpm

Use the up or down push buttons to adjust this setting to the motor nameplate speed (rpm). 60 times the Motor Hz is the two pole speed for an unloaded motor. Press Enter when finished or ESC to abort the adjustment.

#### **C00 PERFORMANCE**

This section allows you to set the motor performance characteristics.

#### **C01 MIN Hz**

**Default value**: 0 Hz Range: 0 to 195Hz

This sets the frequency that the MSC-3 will run when given a run signal. The value is entered in Hz. There must be a difference of at least 5Hz between the MIN Hz and the MAX Hz setting. For example, if MAX Hz is set to 45Hz, then the largest allowed value for MIN Hz is 40Hz. Use the up or down push buttons to adjust the MIN Hz value, press Enter to accept the value or press ESC to abort the adjustment. It is possible to use the full span of the analog input to adjust the speed reference through the remaining reduced speed range. For example: Max  $Hz = 50Hz$  and Min  $Hz = 20Hz$ , the analog input "R01 Ref at 0%" should be set to 40%. Zero at the analog input will produce a reference of 20Hz. Full span at the input will produce a reference of 50Hz.

#### **C02 MAX Hz**

**Default value:** 50 or 60Hz (depends on model)

Range: 5Hz to 200Hz

This sets the frequency that the drive will run with the speed reference at maximum. There must be a difference of at least 5Hz between the MIN Hz and the MAX Hz setting. This value is scaled by the Run Scale value and so is always entered in user defined units. Use the up or down push buttons to adjust the MAX Hz value, press Enter to accept the value or press ESC to abort the adjustment.

#### **C03 Ramp**

The MSC-3 has a programmable Ramp with adjustable acceleration, deceleration and S-curve rates. Individual settings are provided for the linear and curved portions of the ramp.

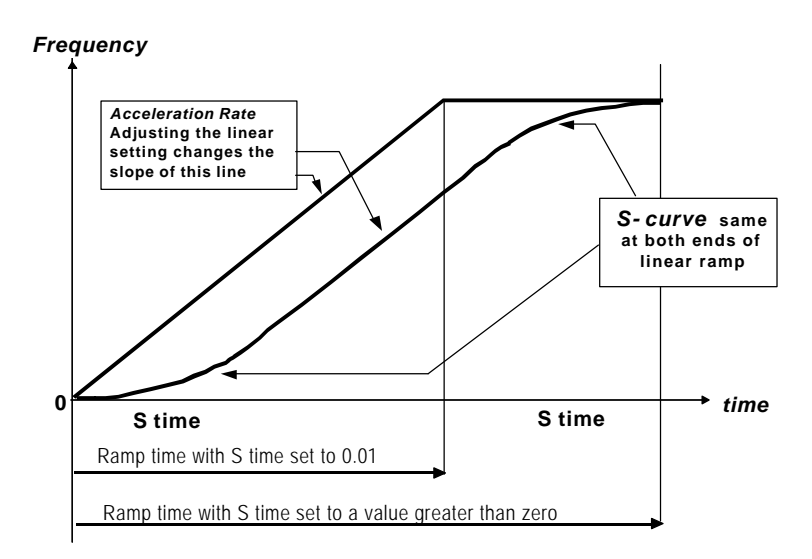

When the motor accelerates, the ACCEL TIME and S TIME settings are used. When the motor decelerates, the DECEL TIME and S TIME settings are used. Press Enter to adjust these parameters. NOTE: Alterations to any ramp parameter is not permitted while the drive is operating in ESO mode, (see page 35 for more information on ESO)

#### **C04 ACCEL TIME**

#### **Default value:** 10 sec Range: 0.5 to 600 sec

The ACCEL TIME is the time taken for the motor to go from zero speed up to motor rated speed (assuming minimum S TIME). An MSC-3 with Motor Hz set to 50 Hz and an ACCEL TIME of 10 seconds will take 10 seconds to go from 0 Hz to 50 Hz. Use the up or down buttons to adjust the ACCEL TIME or press ESC to abort adjustment.

#### **C05 DECEL TIME**

**Default value:** 10 sec

Range: 0.5 to 600 sec

The DECEL TIME is the time taken for the motor to go from motor rated speed down zero speed (assuming minimum S TIME). An MSC-3 with Motor Hz set to 50 Hz and an DECEL TIME of 10 seconds will take 10 seconds to go from 50 Hz to 0 Hz. Use the up or down buttons to adjust the DECEL TIME or press ESC to abort adjustment.

#### **C06 S TIME**

**Default value:** 0.01 sec

Range: 0.01 to 40.00 sec

The S TIME is the time taken for the motor to reach the limit of acceleration (as set by the rated speed and the ACCEL TIME or DECEL TIME). Using the S TIME ensures smooth speed increases and decreases. The longer the S TIME, the smoother the speed transition.

The S TIME will extend the ramp time as set by the ACCEL and DECEL TIME. The ramp time is now roughly equal to the S TIME plus ACCEL TIME or DECEL TIME.

#### **C07 Flux plus %**

#### **Default value**: 25%

Range: 0 to 150% of adjustment range

The MSC-3 uses a sensorless flux vector control algorithm to control the motor operation. This control algorithm provides independent control of motor flux throughout the speed range and is highly robust against motor parameter changes. It uses the motor nameplate parameters entered in the B00 MOTOR menu as the basis for its calculations to produce the correct flux in the motor. For a motor to produce full torque it must have the correct flux applied to it. This is particularly critical at low speed. Flux Plus adjusts the motor flux estimate to provide additional control where specific adjustments to the motor torque response are required.

This feature enables an adjustment in the flux vector algorithm that can increase motor flux to produce more torque for the same motor current. The amount of extra torque produced will vary from motor to motor depending on motor size, efficiency and the operating speed.

Increase the value to produce more torque. This should be done in small steps to ensure the drive does not go into Current Limit. If the drive does go into current limit decrease the Flux Plus value slightly. This is the maximum torque that the motor can produce.

Use the up or down buttons for the adjustment. Press Enter when adjusted or ESC to abort adjustment.

#### **C08 Hi Spd Flux+**

#### **Available Choices: H00** ENABLE

#### **H01** DISABLE (default)

When this is disabled the flux plus decreases with increasing speed. This allows more efficient operation of the MSC-3 on loads that have a high starting torque but do not require any extra torque during normal operation. If your load requires high torque throughout the entire speed range Enable Hi Spd Flux+. Press Enter to view the setting. Use the up or down push button to enable or disable Hi Spd Flux+. Press Enter to accept the new setting or ESC to abandon.

#### **C09 SLIP COMP**

#### **Default value:** 0%

Range: 0 to 150% of slip speed

Motor slip is the difference between the shaft speed and the frequency applied to the motor (synchronous speed) and is dependent on load. Slip Comp can provide compensation for this varying slip to produce constant shaft speed under varying loads. The MSC-3 estimates the slip of the motor using the parameters entered in the MOTOR parameters menu and the motor load. A value of 100% will make the shaft speed equal the synchronous speed. Flux Plus may be used in conjunction with Slip Comp to provide increase output torque at low speeds. Press Enter then use the up and down buttons to adjust the amount of SLIP COMP. When adjusted, press Enter to accept the new setting or ESC to abort the adjustment.

#### **C11 AUDIBLE FREQ**

# **Available Choices:** C12 2kHz

C13 4kHz<br>C14 8kHz 8kHz C15 16kHz C16 Auto select **(default)**

This value sets the maximum frequency that the drive uses in the creation of its PWM output voltage. This frequency is noticeable as an audible sound that the motor makes. Usually higher settings produce less audible noise but increase the switching losses which produces more heat in the drive. For most efficient operation select 2 kHz**.** Press Enter then use the up or down buttons to choose the AUDIBLE FREQ. Press Enter when finished to accept the choice or ESC to abort.

## **D00 PROTECTION**

This section lets you set the motor protection features.

#### **D01 CURRENT LIM**

**Default value:** drive overload current.

Range: 18 to100% of Drive Overload Current listed in MSC-3 Output Current Specifications table on page 44, entered in amps.

This sets the maximum output current of the MSC-3. If excessive load is applied to the motor, the drive will only apply this amount of current to the motor until the overload condition is removed. Current limiting is achieved by reducing the speed of the motor. The Current Limit value cannot be set higher than the maximum output current for the drive.

Press Enter then use the up or down buttons to adjust the CURRENT LIM. Press Enter when finished to accept the adjustment or ESC to abort.

## **D02 I<sup>2</sup> t**

The  $I<sup>2</sup>t$  feature estimates the heating of the motor according to the motor load. When the estimated heating exceeds  $I^2$ t setting, the drive will trip on  $I^2$ t. For a motor running at 110% of its  $I^2$ t current this will take approximately two minutes. The time to trip will shorten the further the motor current exceeds the  $I<sup>2</sup>t$ value.

If power is removed from the drive after an  $l^2t$  trip, the motor should be allowed to cool down before the inverter is restarted. Motors running highly loaded at low speeds should have external cooling and an external motor thermal sensing device such as microtherms or thermistors for protection.

The  $I^2$ t feature has the ability to set the trip threshold as a function of output frequency. This allows the  $I^2$ t to protect motors that have reduced cooling at low speeds because they are not externally cooled. The diagram below is an example of the  $I<sup>2</sup>t$  trip threshold profile.

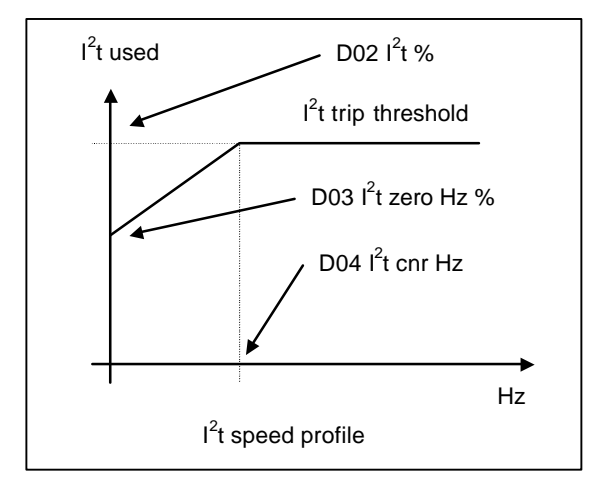

#### **D02 I<sup>2</sup> t**

Default value: drive nominal current

Range: 18% to 100% of drive Overload Current listed in MSC-3 Output Current Specifications table on page 44, entered in amps.

This sets the upper limit of  $I<sup>2</sup>t$  and is entered in amps. This is equivalent to the usual  $I<sup>2</sup>t$  setting. Use the up and down push buttons to adjust the D02 I2t value and press Enter to accept the value or ESC to abandon changes.

#### **D03 I<sup>2</sup> t zero Hz**

Default value: drive nominal current

Range: 18% to 100% of drive Overload Current listed in MSC-3 Output Current Specifications table on page 44, entered in amps.

This sets the trip threshold when the speed is zero (e.g. DC HOLD). This value cannot be set higher than the D02  $\hat{f}$ t value set above. Use the up and down push buttons to adjust the D03  $\hat{f}$ t zero Hz value and press Enter to accept the value or ESC to abandon changes.

#### **D04 I<sup>2</sup> t cnr Hz**

**Default value:** 10Hz Range: 2 to 200Hz

The D04 I2t cnr Hz value sets the frequency above which the profile uses the trip threshold as set by D02 I2t. Below this frequency the  $I<sup>2</sup>t$  value is set by the slope on the  $I<sup>2</sup>t$  profile. Use the up and down push buttons to adjust the D04 I2t value and press Enter to accept the value or ESC to abandon changes.

#### **D05 Reverse**

**Available Choices: H00** ENABLE

**H01** DISABLE (default)

The MSC-3 is shipped with its reverse direction disabled to prevent damage to mechanical devices or hazardous equipment operation caused by the motor running backwards. Press Enter to view the setting. Use the up or down push button to enable or disable Reverse. Press Enter to accept the new setting or ESC to abandon.

#### **D08 DC INPUT**

#### **Available Choices: H00** ENABLE

**H01** DISABLE (default)

This feature allows the MSC-3 to operate from a DC Input Supply. The DC Supply voltage should be at least 1.414 times higher than the motor voltage. Press Enter to view the setting. Use the up or down push button to enable or disable DC Input. Press Enter to accept the new setting or ESC to abandon.

#### **E00 STOP/START**

This section sets the motor stopping and starting modes.

#### **E01 STOPPING**

**Available Choices:** E02 RAMP TO STOP (default) E03 COAST

This controls the operation of the MSC-3 when any stop signal is given.

RAMP TO STOP means that the MSC-3 will continue to control the motor in order to bring it to a stop in the time set by the DECEL TIME and S TIME.

COAST means that the MSC-3 will stop controlling the motor and allow it to coast to a stop, just as if the power supply had been disconnected.

#### **E06 DYNAMIC BRK**

**Available Choices: H00** ENABLE

**H01** DISABLE (default)

Dynamic Braking provides the means for dissipating the motor regenerative energy into an external resistor. This may be required when the MSC-3 experiences regenerative currents from an overhauling load or a high inertia load that is required to decelerate rapidly. Dynamic Braking requires the dynamic braking option to be connected to the MSC-3. Please see the dynamic braking instruction manual for resistor sizing and dynamic braking application information.

Use the up or down buttons to select either Enable or Disable. Press Enter to accept the selection or ESC to abort.

#### **E07 AUTO RESTART**

Auto Restart allows the MSC-3 to automatically attempt to restart after a trip occurs. If the MSC-3 trips it will wait 10 seconds then attempt to clear the fault. If it is unsuccessful it will keep trying every ten seconds. It will do this the number of times specified in A/Rs ALLOWED. If the fault is cleared and the drive runs without tripping for the A/R CLR TIME the number of auto restarts attempted will start counting from 1 again. If the trip is cleared by any other means the fault count will start from 1 again.

Note: Alteration to any of the Auto Restart parameters is not permitted while the MSC-3 is operating in ESO mode.

#### **E08 A/Rs ALLOWED**

#### **Default value:** 0

Range: 0 to 15 restarts

This number indicates how many times the MSC-3 will attempt to restart after a trip. For the motor to run after the trip is cleared, the drive must be given a valid run command. Select 0 restarts in order to deactivate Auto Restart.

Use the up or down buttons to adjust A/Rs ALLOWED. Press Enter to accept the adjustment or ESC to abort.

#### **E09 A/R CLR TIME**

#### **Default value:** 20 min

Range: 0.1 to 20 min

If the MSC-3 operates for the A/R CLR TIME without any trips occurring the number of restarts is reset to the value of A/Rs ALLOWED. Set the A/R CLR TIME to 0.1min for infinite auto restarts.

Use the up or down buttons to adjust A/R CLR TIME. Press Enter to accept the adjustment or ESC to abort.

#### **E10 Reset by PF**

#### **Available Choices: H00** ENABLE

**H01** DISABLE (default)

Enabling this facility allows the MSC-3 to reset all trips when a momentary power failure occurs. This feature is useful in power-up start applications because trips may be cleared without any extra switch logic by turning the power off and straight back on again without waiting for the drive to completely power down.

Use the up or down buttons to select either Enable or Disable. Press Enter to accept the selection or ESC to abort.

#### **F00 REFERENCES**

This lets you set the speed references for all the MSC-3 operating modes. Various options may allow the connection of a different speed source from those listed for the standard MSC-3. When these options are fitted the extra input options will appear where the word "Options" appears in the lists below. More preset speeds or a second analog input are examples of this.

For more information on the different drive operating modes see the Control Terminal Functions on Page 34

#### **F01 REMOTE**

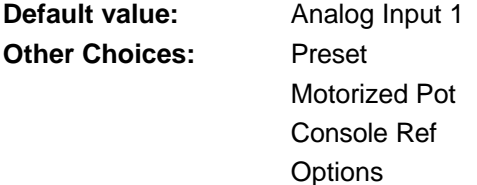

When the drive is operating in remote mode it will take its speed reference from this source. Use the up and down push buttons to select a reference and press Enter to accept the selection or ESC to abandon.

#### **F02 LOCAL**

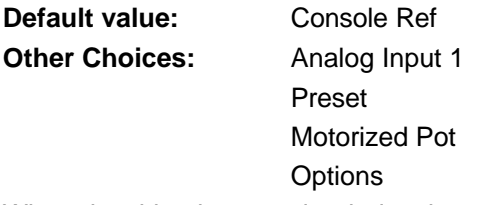

When the drive is operating in local mode it will take its speed reference from this source. Use the up and down push buttons to select a reference and press Enter to accept the selection or ESC to abandon.

#### **F03 ESO**

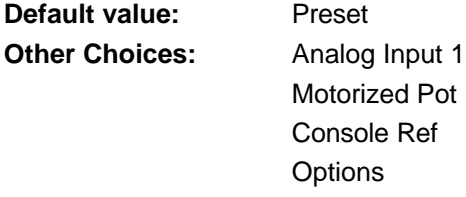

When the drive is operating in ESO mode it will take its speed reference from this source. Use the up and down push buttons to select a reference and press Enter to accept the selection or ESC to abandon. If Reverse operation is required in ESO enter the desired speed as a negative value.

#### **F04 JOGFWD**

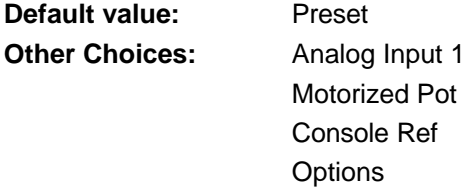

When the drive is running in JOGFWD it will take its speed reference from this source. Use the up and down push buttons to select a reference and press Enter to accept the selection or ESC to abandon.

#### **F05 JOGREV**

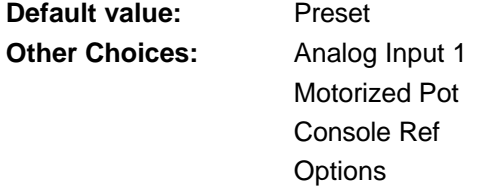

When the drive is running in JOGREV it will take its speed reference from this source. Use the up and down push buttons to select a reference and press Enter to accept the selection or ESC to abandon.

#### **Speed References**

#### **R00 AN1**

When the Analog Input is selected as a speed reference for any of the different operating modes, two parameters need to be checked. The MSC-3 will let you do this every time the analog input is selected as a reference. They are **R01 REF AT 0%** and **R02 REF AT 100%**. Use the up or down buttons to change the values (if required). Press enter to accept the value or ESC to abort.

#### **MSC3 Analog Input Scaling**

To calculate the values for REF AT 0% and REF AT 100% you need to know the following:

- Two analog input values and the speed required at each value
- The maximum speed.
- The input range, 5V, 10V or 20mA

Now use the following formulae to calculate the values for REF AT 0% and REF AT 100%

 $m =$ *highspeed lowspeed* − *speed* max *highinput lowinput* −  $REFAT0% = (\frac{highspeed}{1 + 1})$ *speed* max  $m = \frac{m g m p c c u}{m} - m * high input$  \* 100  $REFAT100\% = 100\degree m\degree$  *inputrange* +  $REFAT0\%$ highspeed

#### Examples:

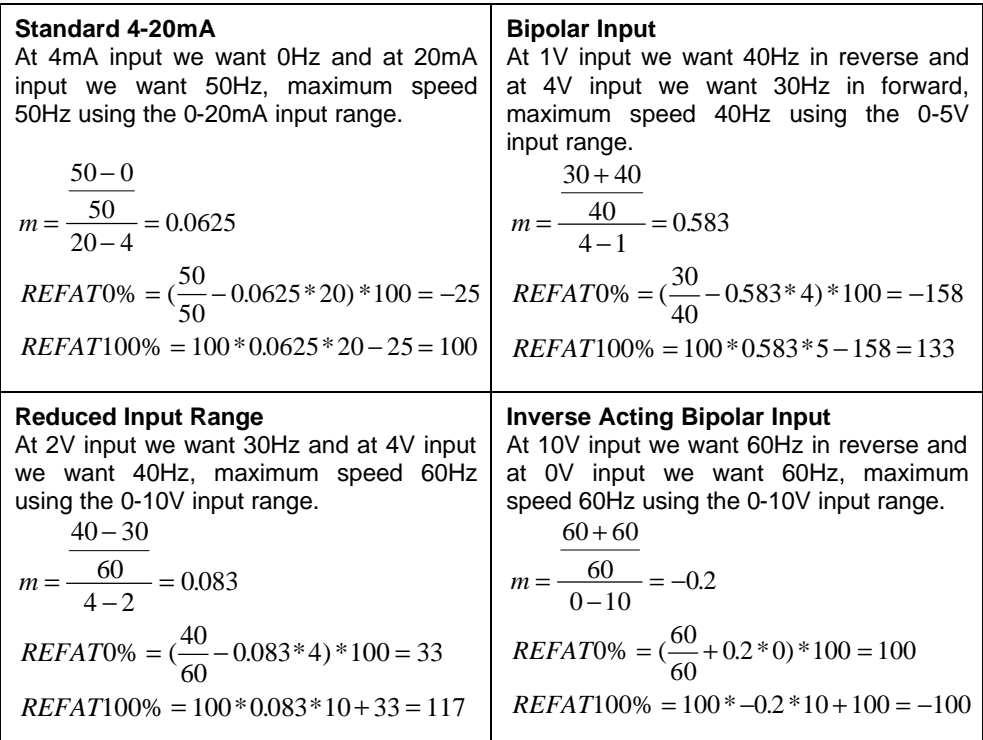

#### **R01 REF AT 0%**

**Default value:** 0% **Range:** - 1000% to 1000%

This value specifies what the reference will be when 0% of the input signal is present at the analog input terminals. For a 4 to 20mA input signal, R01 REF AT 0% must be set to –25%.

#### **R02 REF AT 100%**

**Default value:** 100%

Range: -1000 to 1000% of input span

This value specifies what the reference will be when 100% of the input signal present at the analog input terminals.

#### **R03 PRESET**

**Default value:** 60%

Range: -100% to 100% of CO2 MAX Hz

If PRESET is chosen as the speed source you must enter the preset speed value. Use the up or down buttons to adjust the preset speed. The preset speed is entered in % of CO2 MAX Hz. Press Enter to accept the speed value or press ESC to abort.

#### **R04 MOTORIZD POT**

Motorised Pot operation requires two input terminals, Up and Down. If the Up terminal is energised the drive speed will increase. If the Down terminal is energised the speed will decrease. If neither is energised the drive maintains a constant speed. If MOTORIZD POT is selected as the speed source you must select the mode of operation.

**Available choices**: **R05** PersistENT

**R06** RESET (default)

Use the up or down buttons to select either R05 PERSISTENT or R06 RESET. Press Enter to accept the selection or ESC to abort.

In **PERSISTENT** mode the Motorized Pot speed will be remembered when power is removed. The Motorized Pot reference will return to this value the next time the MSC-3 is run.

In **RESET** mode the Motorized Pot speed will not be remembered when power is removed. The Motorized Pot reference will always start from zero after power is applied.

#### **R07 CONSOLE REF**

When this is selected, the reference is set from the console using the up and down arrows when the MSC-3 is in the run mode.

#### **G00 INPUT/OUTPUT**

There are two ways to assign terminal strip functions in the MSC-3.

The user can choose a standard terminal configuration from the standard list.

The user can create a custom terminal configuration.

The simplest way to set a terminal configuration is to choose from one of the standard terminal configurations tabulated below. From the console menu press enter. Use the up arrow and down arrow buttons to move through the list of standard terminal configurations CONFIG 1 - CONFIG 8. When you have chosen a configuration press the enter button. Selecting one of these loads the terminals with the listed functions. **The MSC-3 does not remember which configuration was selected but remembers the individual terminal functions.** It does this so that you can then modify any of the terminals to suit your specific application. This also means that every time you go to the G01 Terminal CFG menu, the first option displayed is G02 CONFIG 1. To see the terminal configuration you must look at each terminal individually.

#### **Note: The MSC-3 must be disabled to select another terminal configuration.**

Remember if you make a mistake press the escape button twice. This will take you out of the menu mode and move you into the run mode.

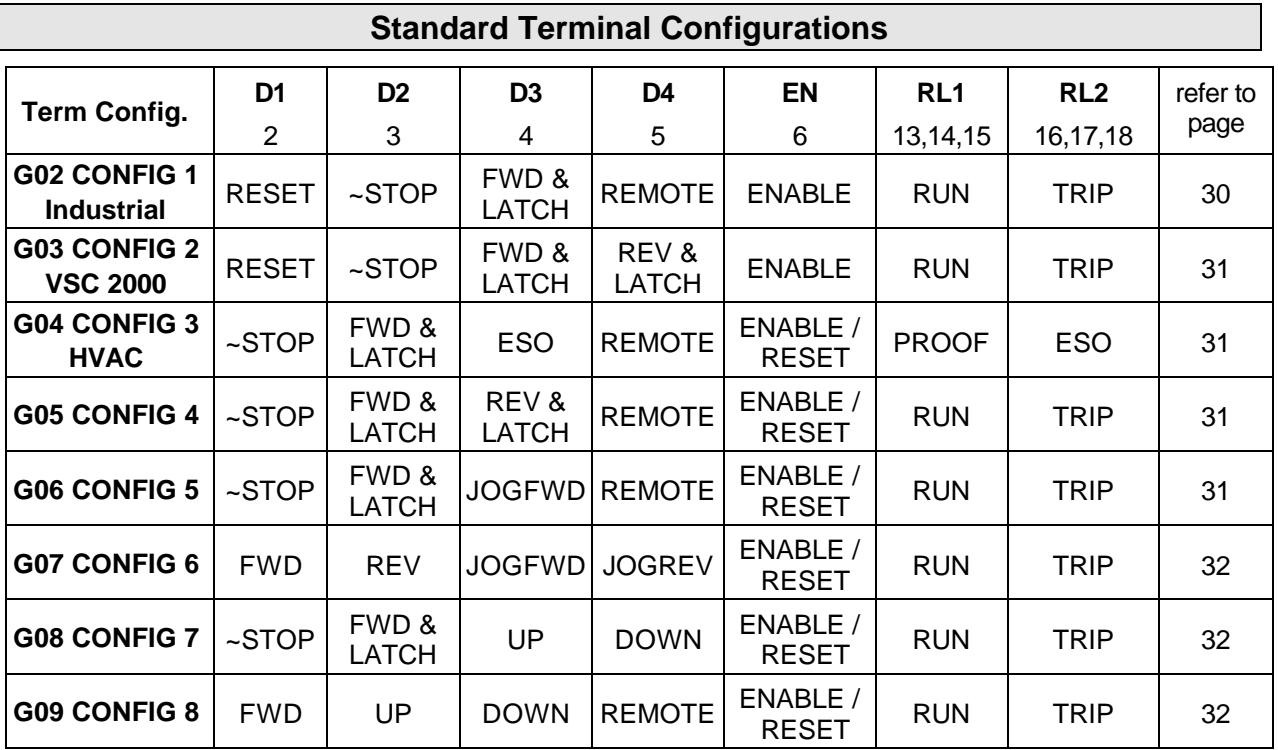

~ STOP means the logical inverse of STOP i.e. this input must have 5V applied for the drive to run.

#### **G02 CONFIG 1 Industrial**

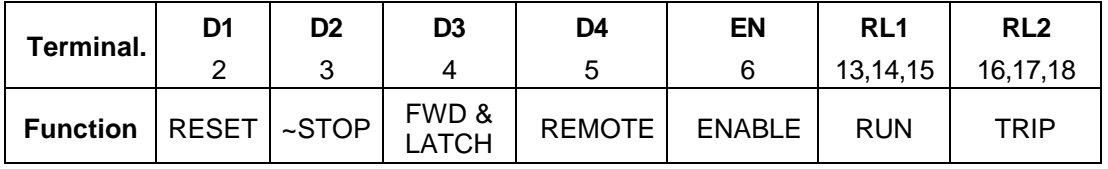

1. Sets the REMOTE speed reference to AN1.

2. Sets the LOCAL speed reference to the CONSOLE REF.

3. To change either of the above references go to A35 DIG IN 4 in the menu and select an alternate after you have selected this terminal configuration.

4. See page 9 for typical examples of wiring for this terminal configuration.

#### **G03 CONFIG 2 VSC2000**

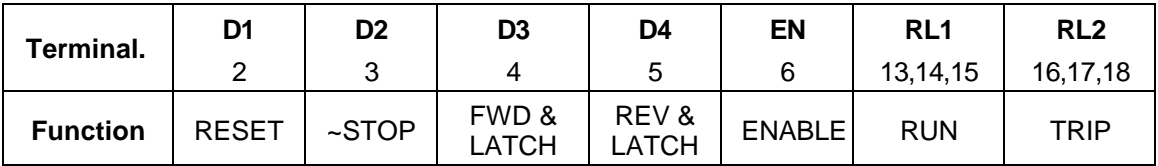

- 1. The MSC-3 only runs in remote. The remote reference can be set to any available option.
- 2. AN1 is the default speed reference.
- 3. To run the drive in reverse the Reverse Direction must be enabled.

#### **G04 CONFIG 3 HVAC**

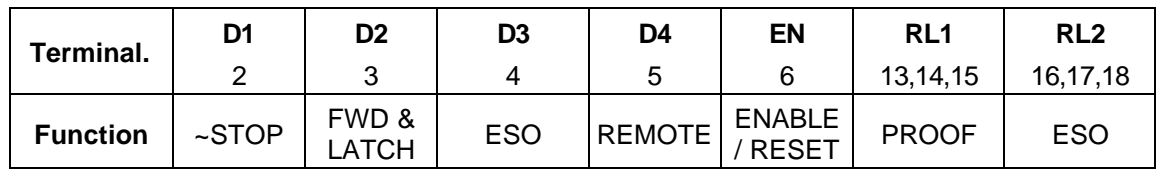

- 1. Sets the REMOTE speed reference to AN1.
- 2. Sets the LOCAL speed reference to the CONSOLE REF.
- 3. To change either of the above references go to A35 DIG IN 4 in the menu and select an alternate after you have selected this terminal configuration.
- 4. Sets the ESO speed reference to the PRESET speed. To change this reference go to A34 DIG IN 3 in the menu to select an alternate speed source.
- 5. See page 10 for typical examples of wiring for this terminal configuration.

#### **G05 CONFIG 4**

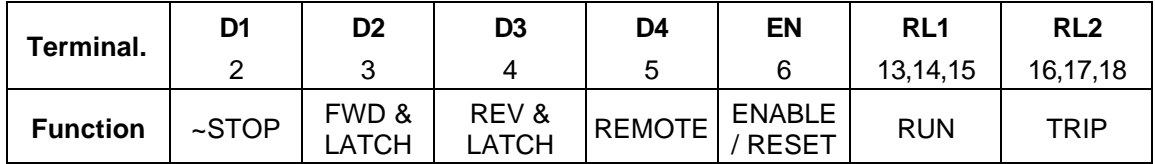

- 1. Sets the REMOTE speed reference to AN1.
- 2. Sets the LOCAL speed reference to the CONSOLE REF.
- 3. To change either of the above references go to A35 DIG IN 4 in the menu and select an alternate after you have selected this terminal configuration.

#### **G06 CONFIG 5**

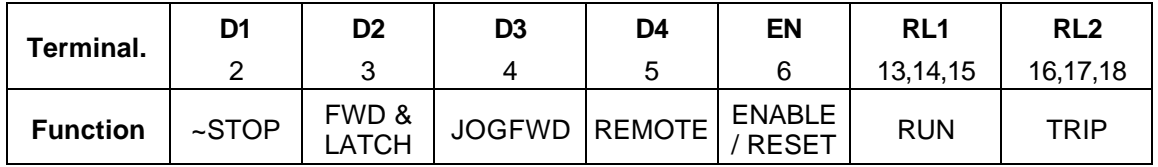

- 1. Sets the REMOTE speed reference to AN1.
- 2. Sets the LOCAL speed reference to the CONSOLE REF.
- 3. To change either of the above references go to A35 DIG IN 4 in the menu and select an alternate after you have selected this terminal configuration.
- 4. JOGFWD uses the internal PRESET as the jog speed source. Go to A34 DIG IN 3 to change JOGFWD speed reference.

#### **G07 CONFIG 6**

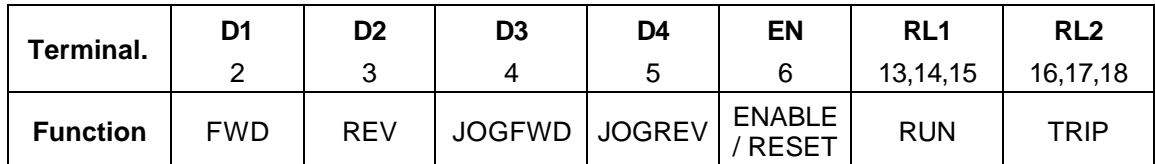

- 1. The MSC-3 only runs in remote.
- 2. Analog Input 1 is the speed reference for FWD and REV.
- 3. JOGFWD and JOGREV use the internal PRESET as the jog speed source. Go to A34 DIG IN 3 or A35 DIG IN 4 to change the jog speed or source after you have selected this terminal configuration.
- 4. The FWD and REV inputs are non latching. This means a direction signal must be held continuously to make the motor run.

#### **G08 CONFIG 7**

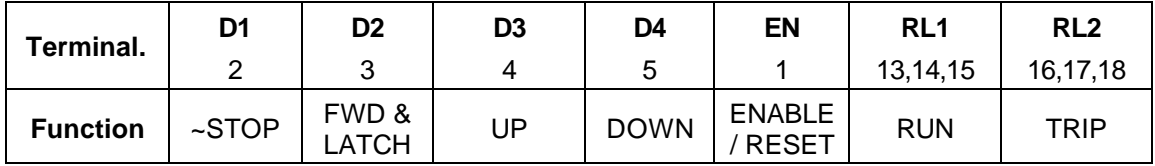

- 1. The MSC-3 only runs in remote.
- 2. The Motorised potentiometer in persistent mode is the speed reference in remote.
- 3. How fast you can change the Motorized Pot reference is defined by the ramp settings.

#### **G09 CONFIG 8**

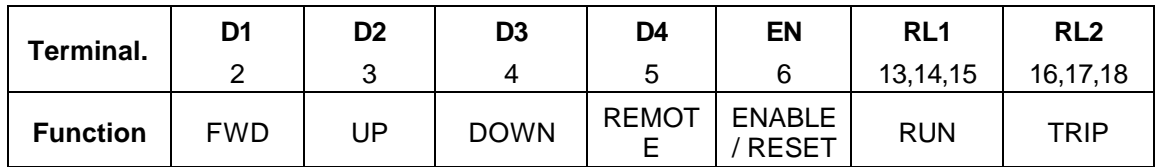

- 1. Sets the REMOTE speed reference to the Motorized Potentiometer. The UP and DOWN buttons on the console operate in parallel to the Up and Down terminals. They will change the value of the motorized pot but will not start the motor.
- 2. Sets the LOCAL speed reference to the CONSOLE REF. The console then behaves as normal.
- 3. To change either of the above references, go to A35 DIG IN 4 in the menu and select an alternate after you have selected this terminal configuration.
- 4. FWD input is non latching.

#### **G10 Enable/Reset**

**Available Choices: H00** ENABLE **H01** DISABLE (Default)

This sets the operation of the Enable terminal between being purely an enable terminal and also being able to reset a trip condition. When set to ENABLED, applying a positive edge to the ENABLE input will attempt to reset a trip condition. When this feature is set to DISABLED the ENABLE input cannot reset the MSC-3 after a trip.

Use the up and down push buttons to select ENABLED or DISABLED. Press Enter to accept the setting or Esc to abort.

**G11 DIG IN1**

**G12 DIG IN2**

**G13 DIG IN3**

#### **G14 DIG IN4**

These four menu items permit an individual function assignment to each input terminal. Pressing enter on these menu items presents a list of input functions with the currently assigned function being presented first. These terminals are all active high.

Some input functions require the selection of one or more speed references. When these functions are selected the choice of speed reference will follow with the currently assigned reference displayed first. The list of speed references is as per the F00 REFERENCES menu item.

Use the up and down push buttons to move through the list, press Enter to select the new function or Esc to abort.

#### **Control Terminal Functions**

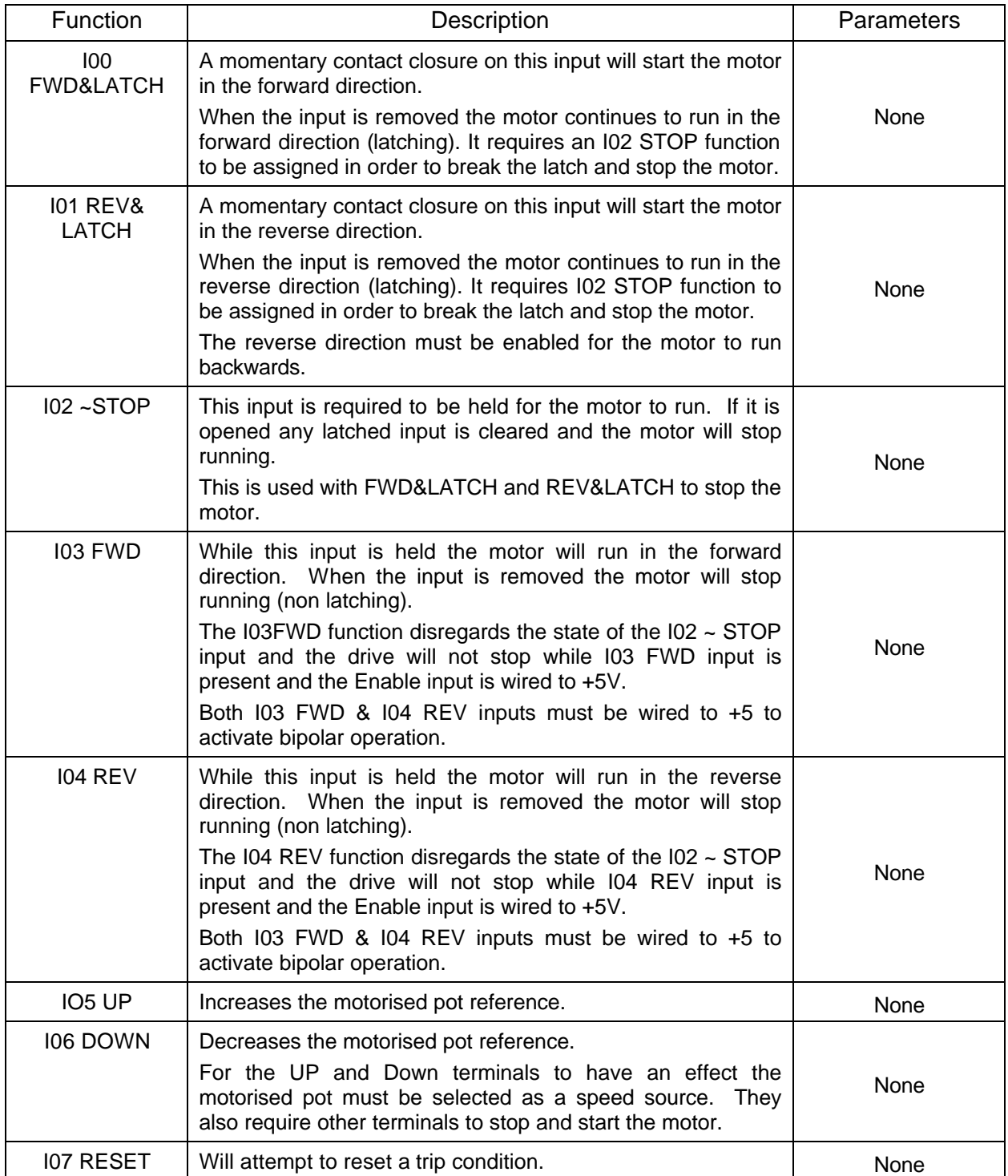

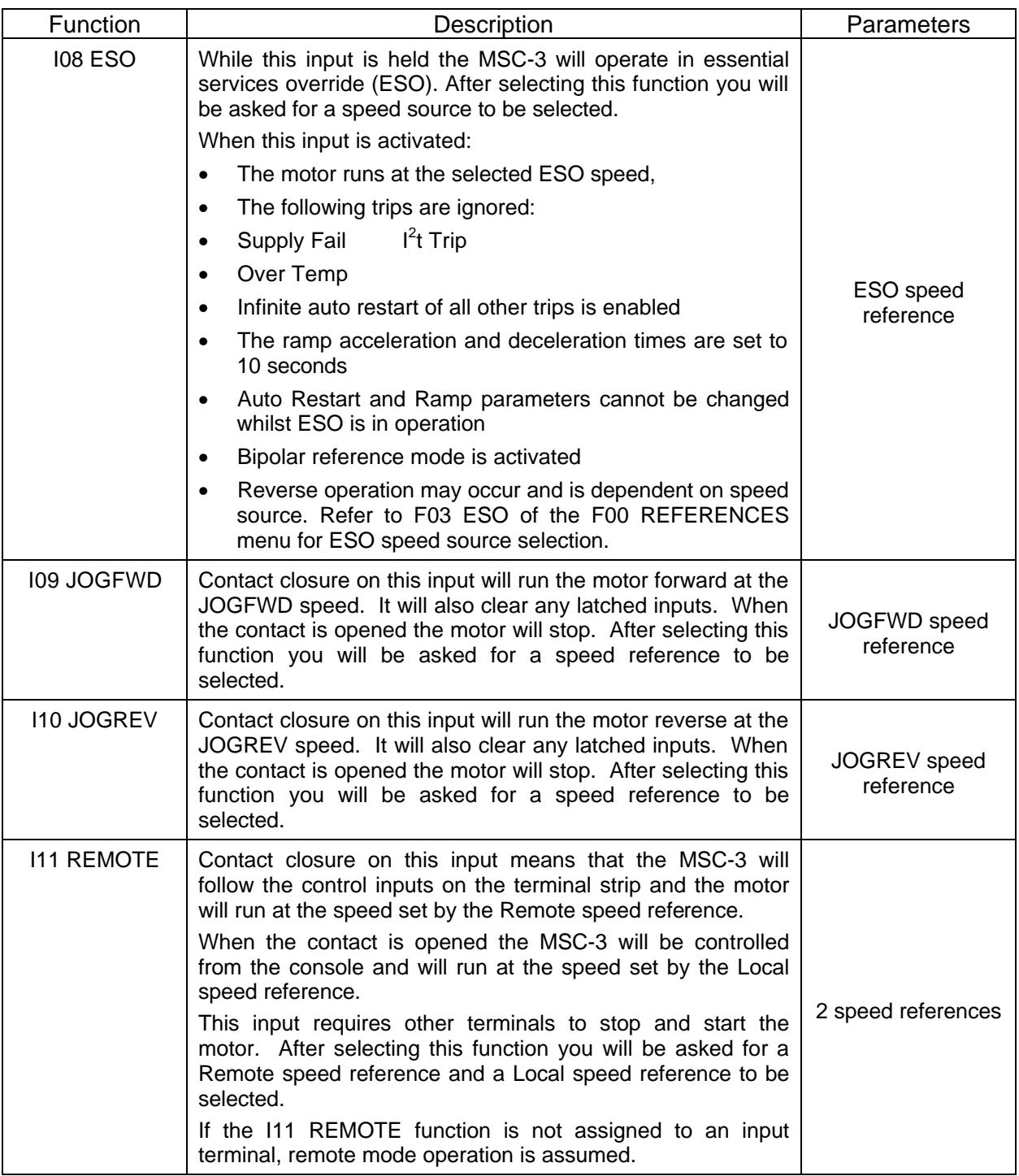

## **G15 RELAY1**

## **G16 RELAY2**

These two menu items permit an individual function assignment to each relay output. Pressing enter on these menu items presents a list of output functions with the currently assigned function being presented first.

Some relay functions require a value to be set. When these functions are selected the chance to set the value will follow with the current value displayed first.

Use the up and down push buttons to move through the list, press Enter to select the new function or Esc to abort.

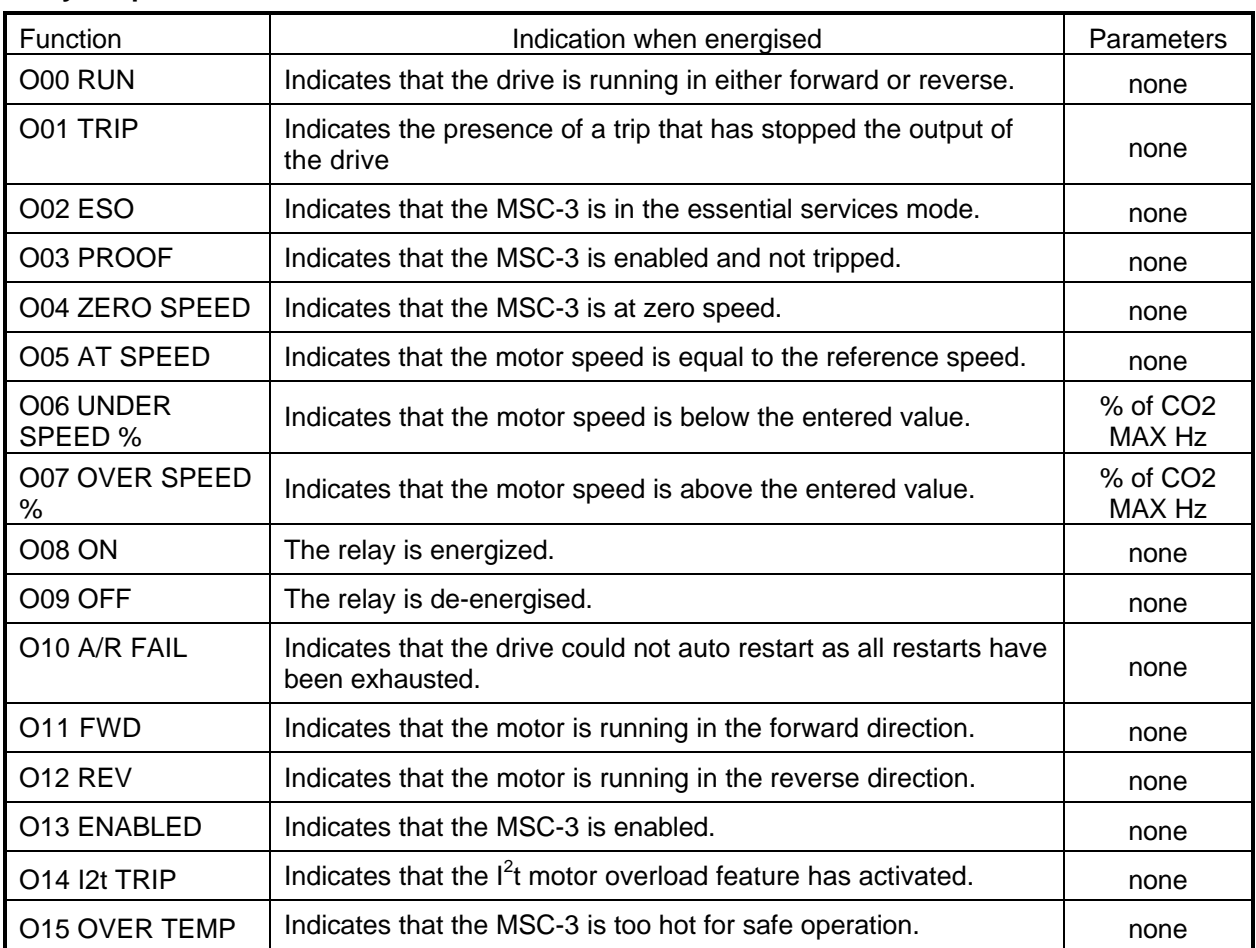

#### **Relay Output Functions**

#### **Display Messages**

The MSC-3 displays a variety of messages on the second line of its display to indicate the drive status. These messages may be divided into two types, trip messages and run messages.

The MSC-3 will protect itself under a variety of fault conditions. When one of these conditions is experienced the MSC-3 will trip, shut down the motor output and display one of the following messages. The message will be displayed until the fault is cleared and a reset signal is applied.

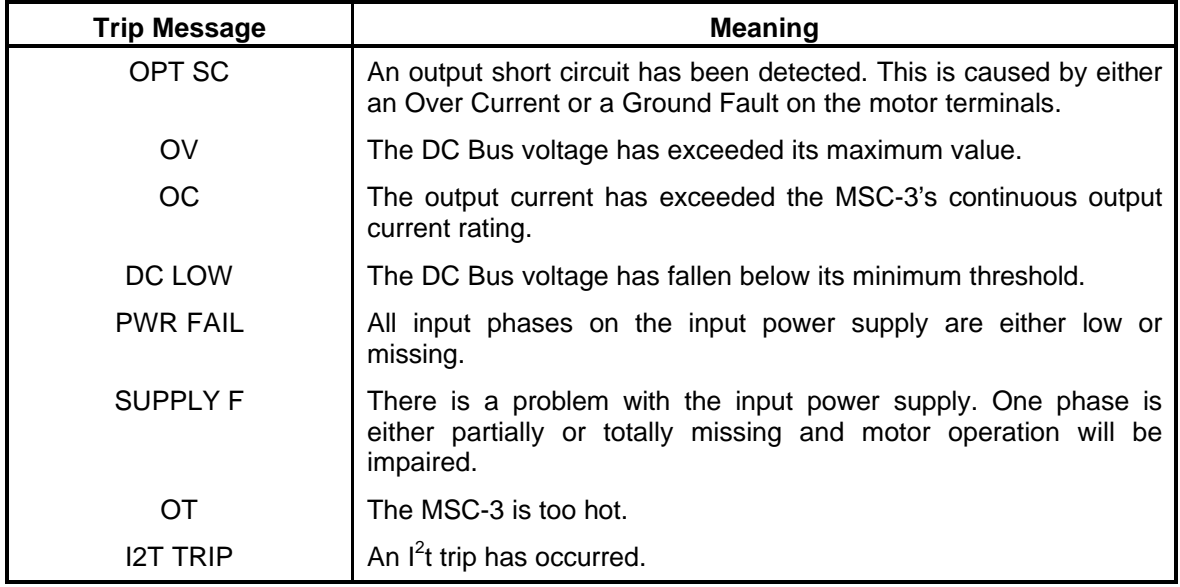

The following messages indicate the current operating condition of the MSC-3.

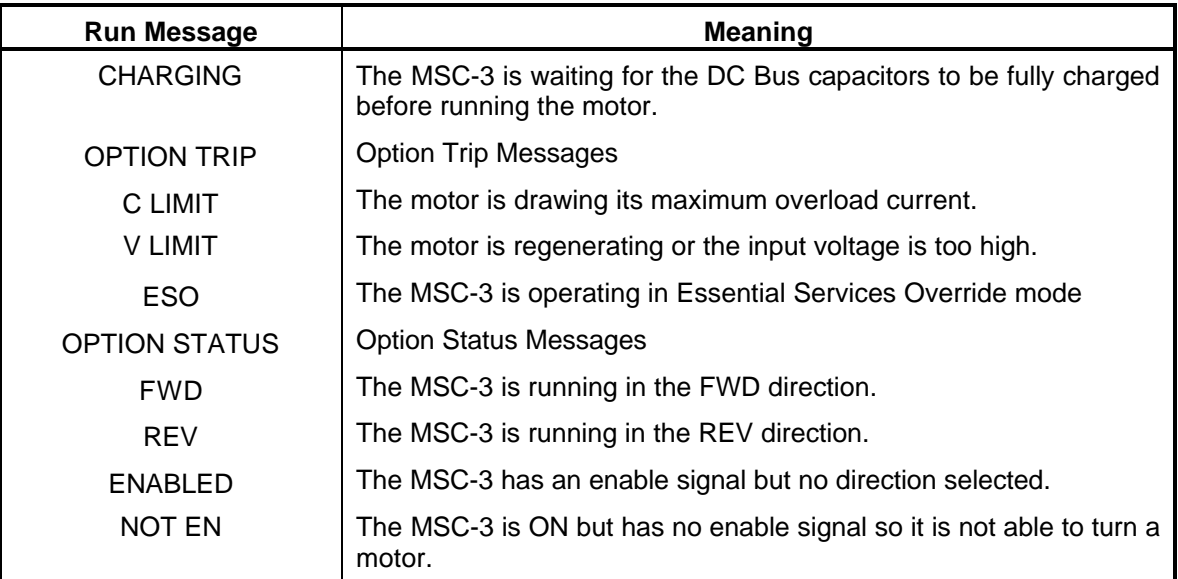

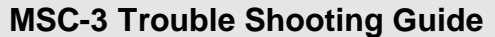

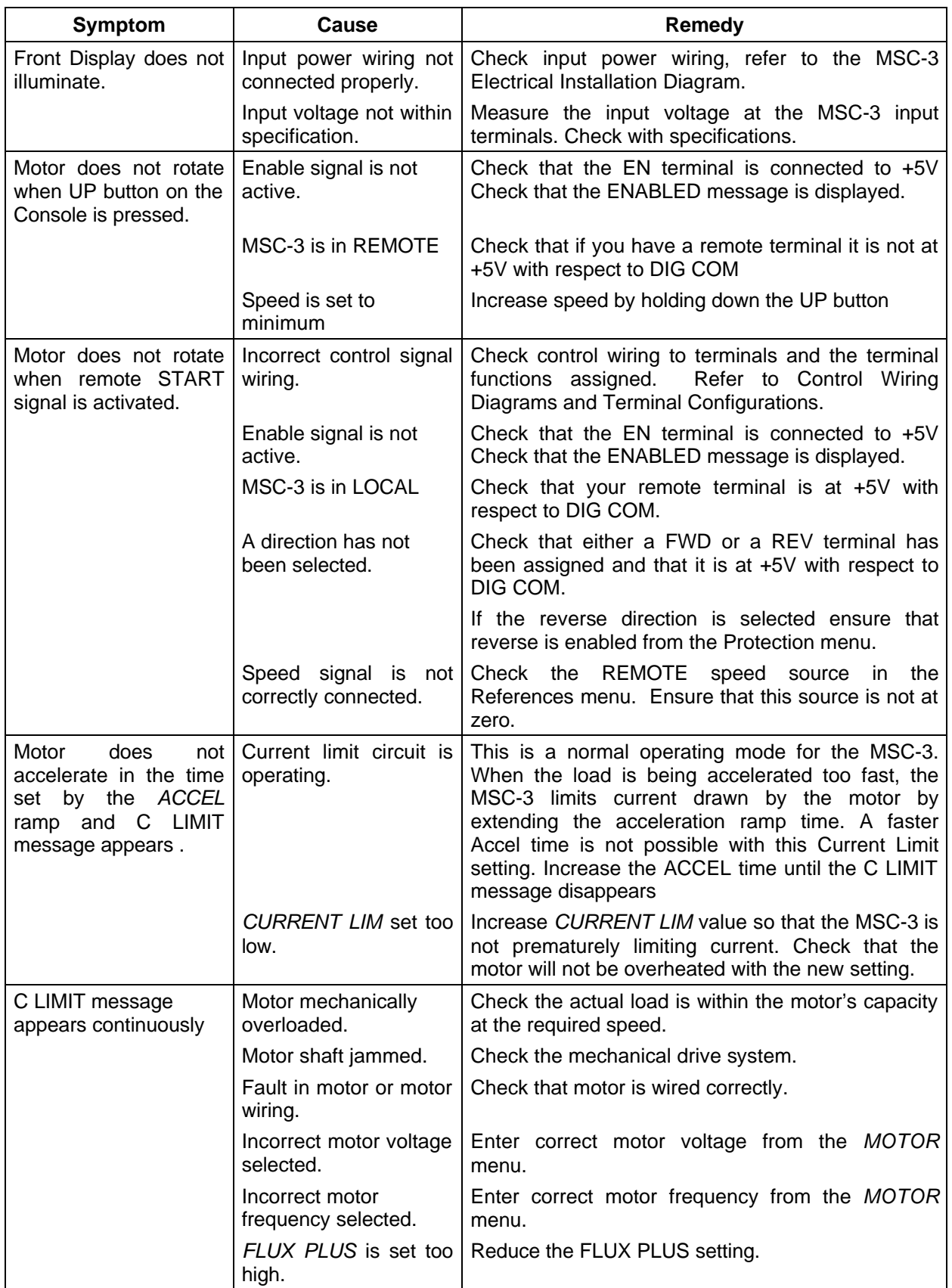

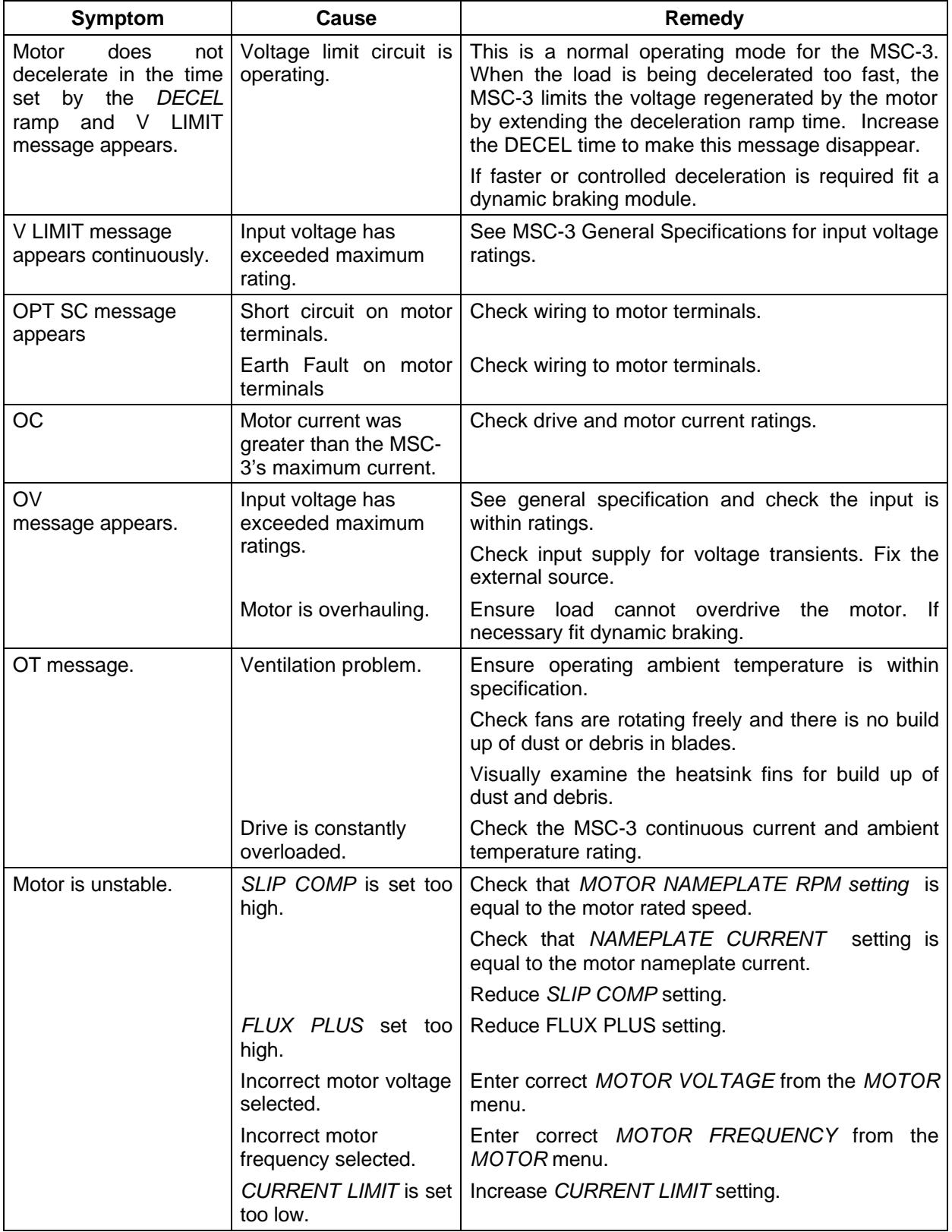

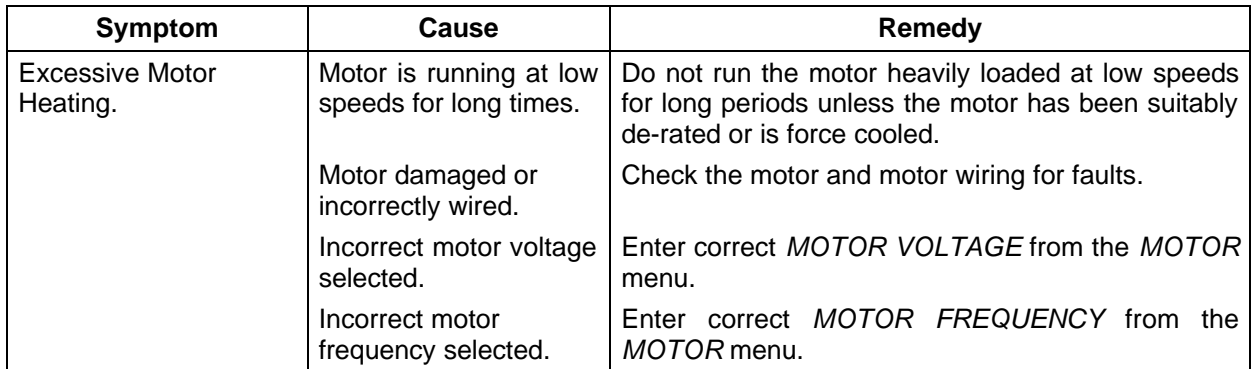

## **Your MSC-3 Setup Notes**

## *Photocopy this page or complete in pencil*

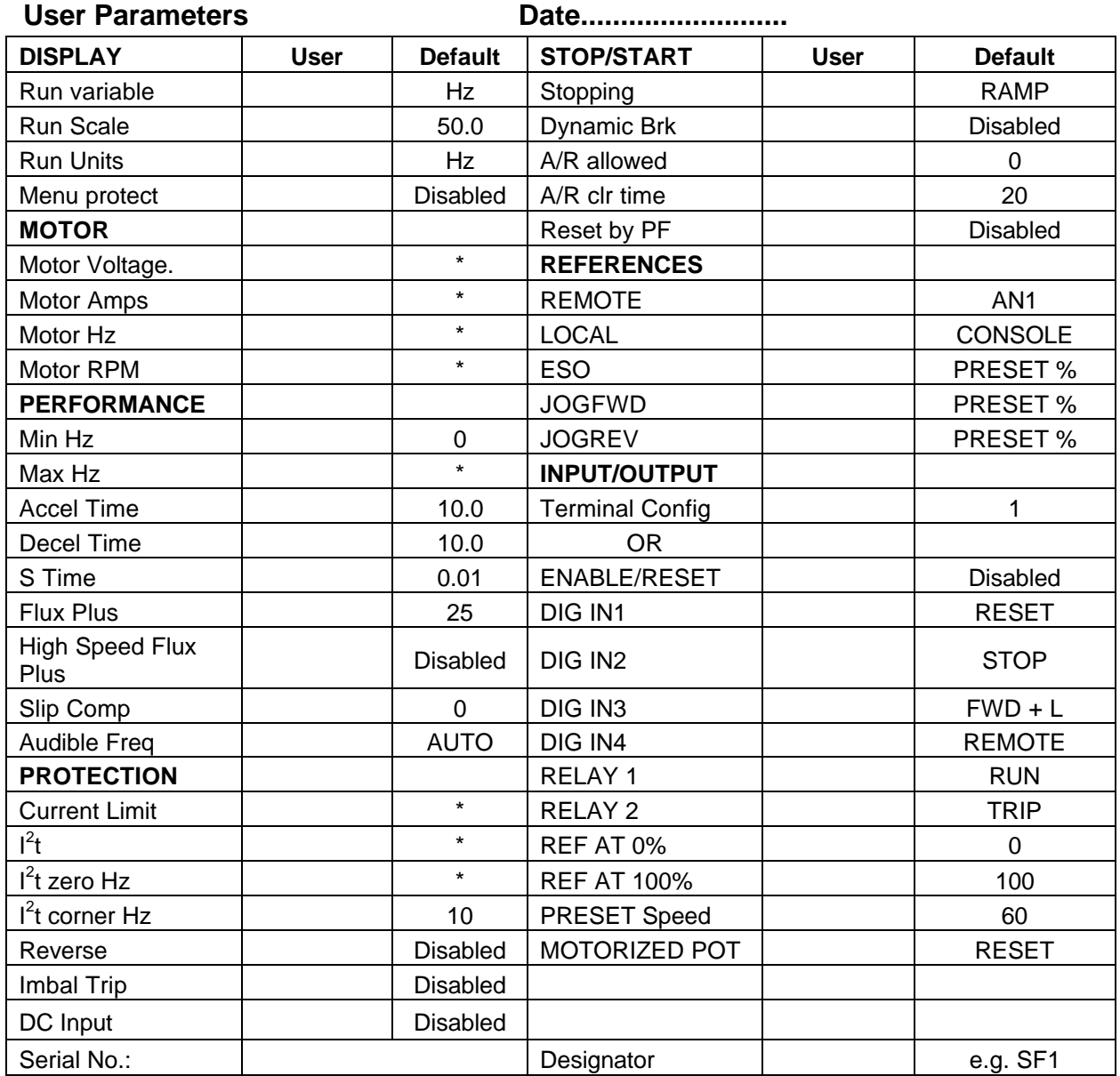

\* Drive Specific

# **MSC-3 Specifications**

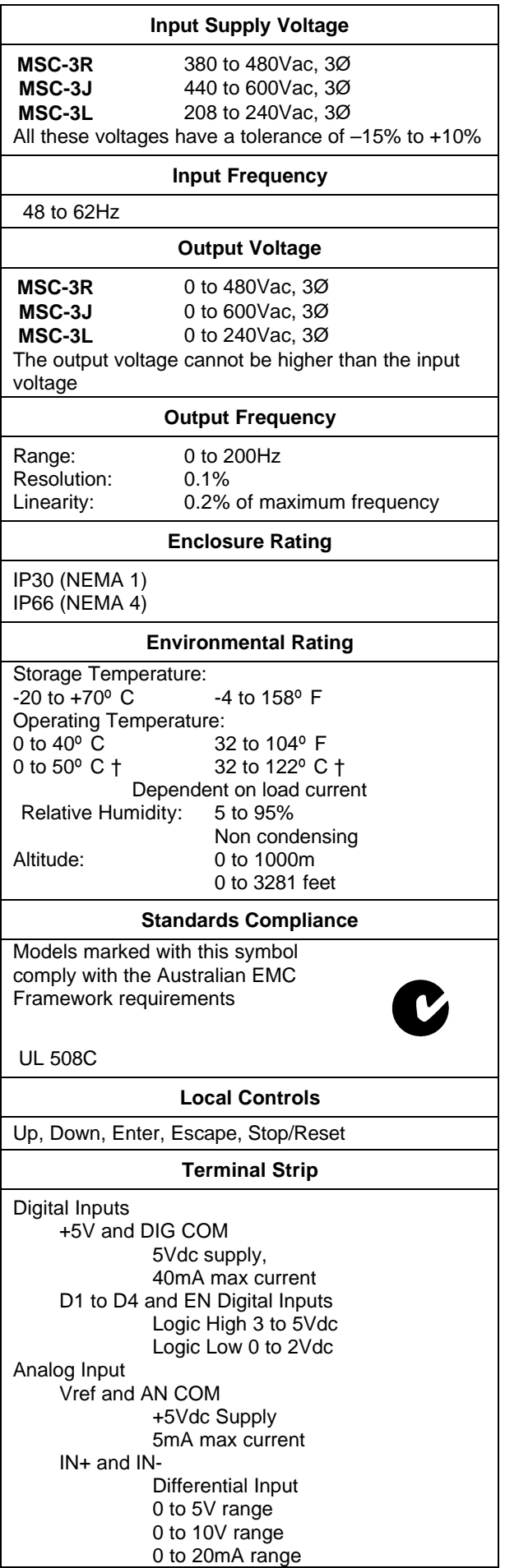

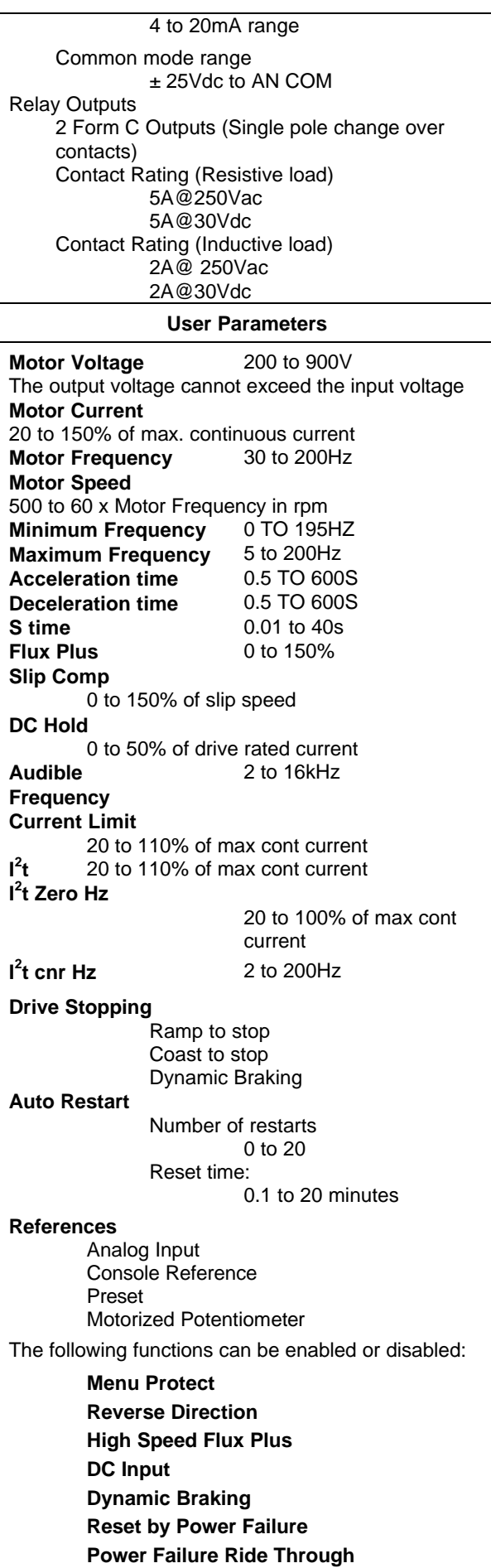

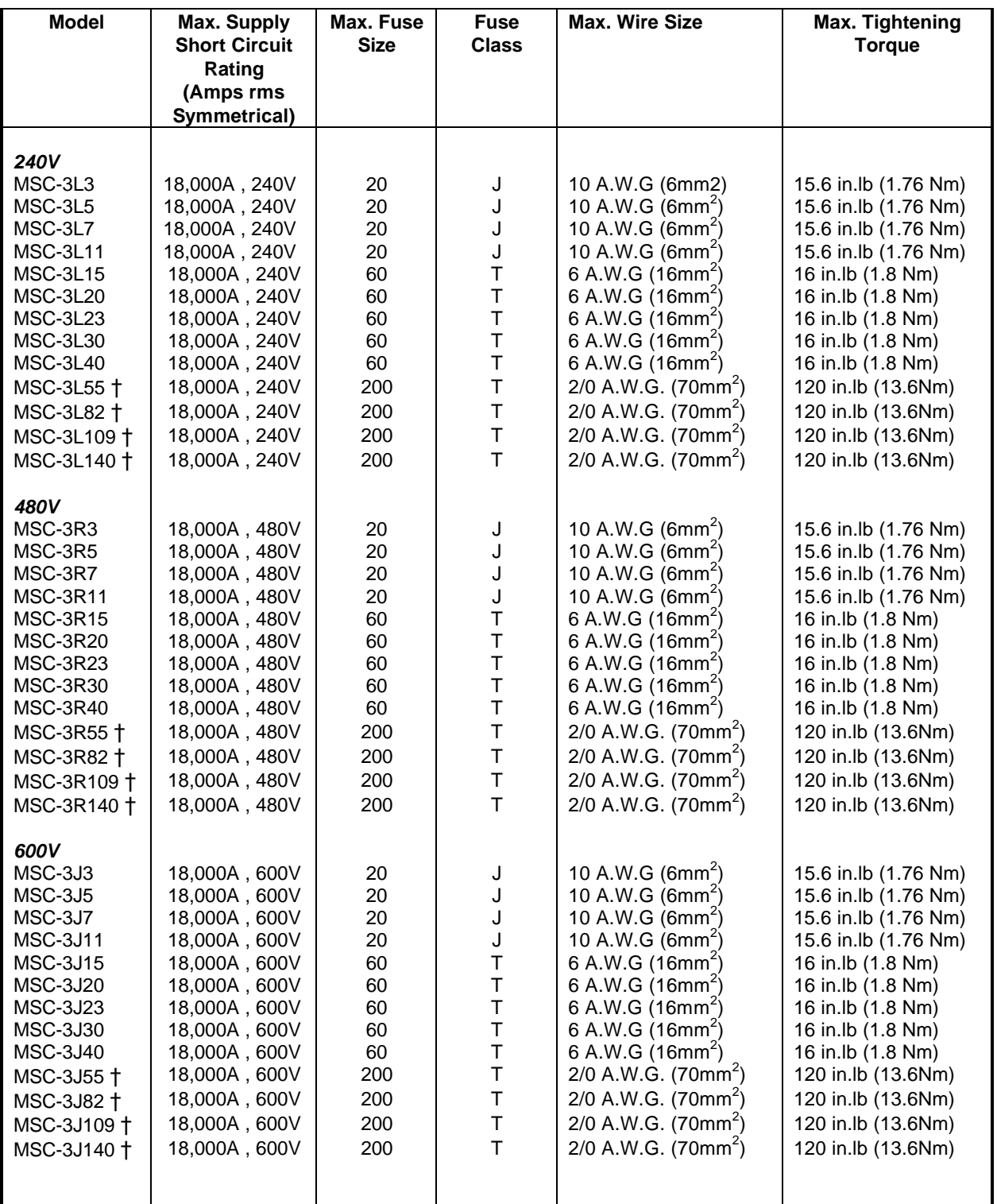

• Inverse-time circuit breakers can be used provided that the let-through energy ( $I<sup>2</sup>$ t) and peak let through current (Ip) is less than that of the maximum fuse rating specified.

• Use Copper Conductors Only.

#### **MSC-3 Specifications**

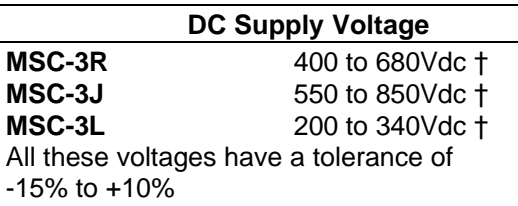

#### **Output Voltage MSC-3R** 0 to 480Vac, 3Ø **MSC-3J** 0 to 600Vac, 3Ø **MSC-3L** 0 to 240Vac, 3Ø The output voltage cannot be higher than the input voltage divided by 1.414

† Rating not included in UL listing.

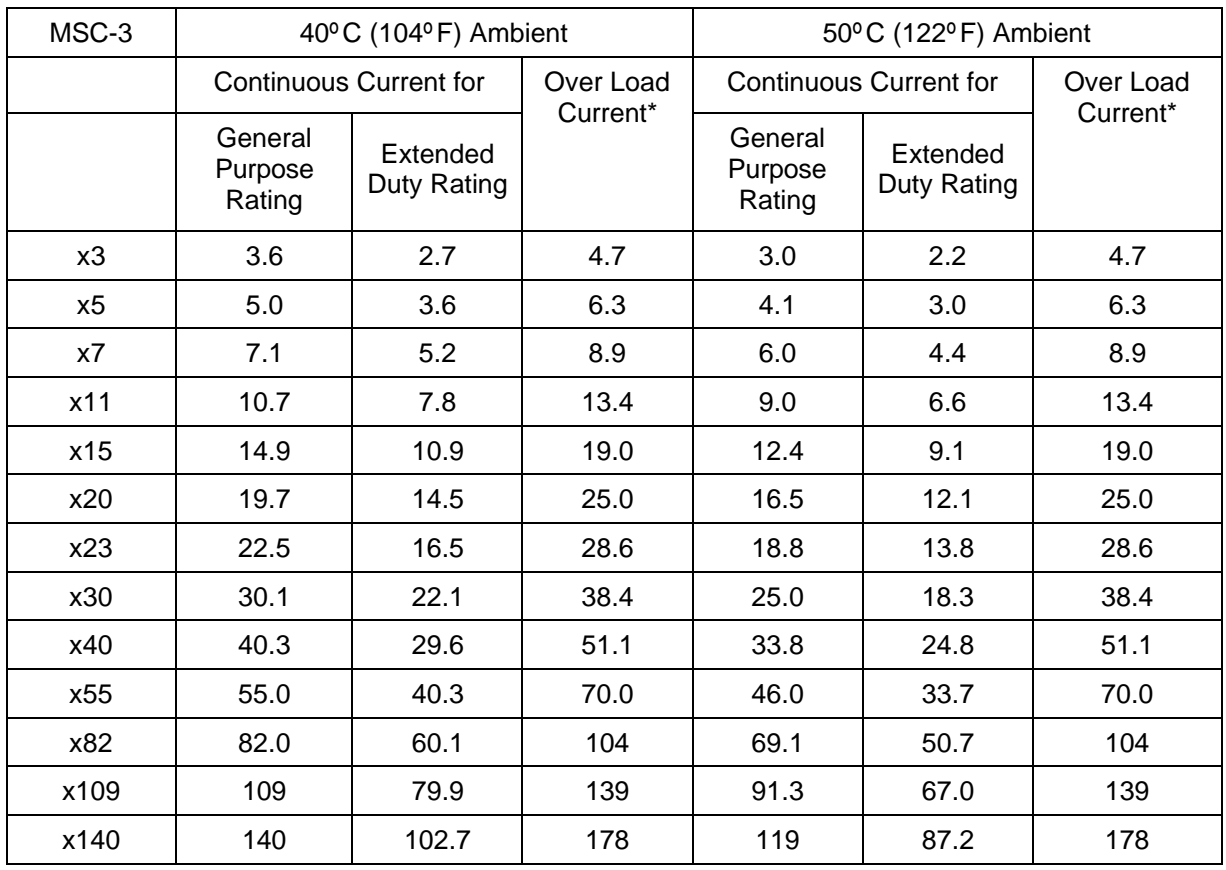

## **MSC-3 Output Current Specifications**

These currents apply to all ranges MSC-3 independent of the input voltage.

• 60 Second Rating

# **Appendix A - MSC-3 Character Set**

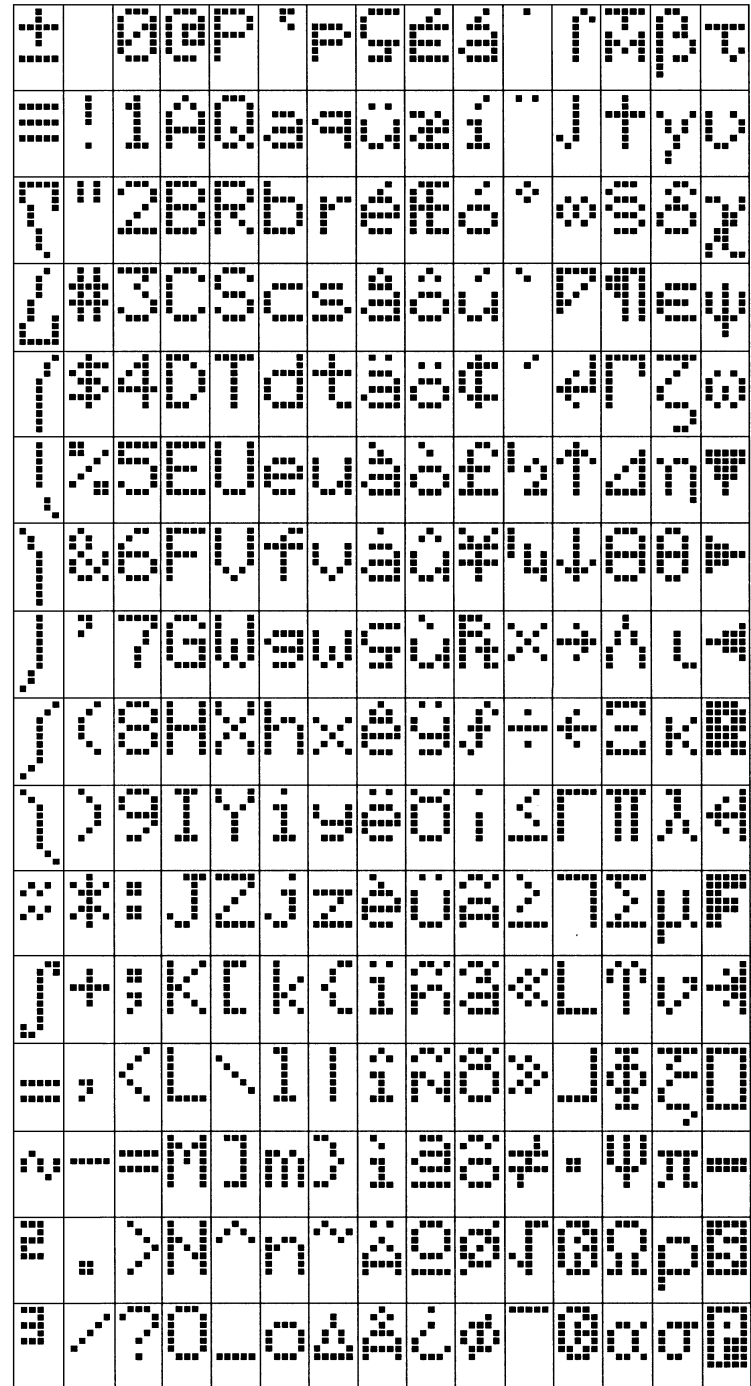

 $\overline{a}$ 

### *Australian Manufacturers*

# **ZENER ELECTRIC PTY LIMITED**

DELIVERY ADDRESS POSTAL ADDRESS 366 Horsley Road **MILPERRA** NSW 2214 AUSTRALIA

P.O. Box 4462 MILPERRA DC NSW 1891 AUSTRALIA

ACN 001 595 428

Tel: +61-2 - 9795 3600 Fax: +61-2 - 9795 3611 Email: zener@zener.net

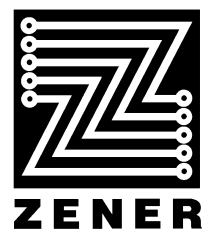

**http://www.zener.net © Zener Electric Pty Limited 2001 IM00092A 23 November 2001**